# TSUBAMEガイダンス

学術国際情報センター 2017.8.4 10:00-12:00

#### 座席は自由です 出欠確認等は行いません

配布資料:http://www.t3.gsic.titech.ac.jp/documents

8月8日運用予定及び誤字を修正

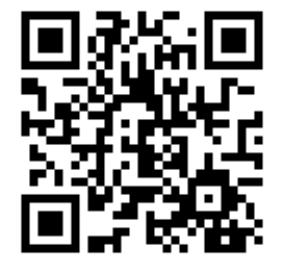

本日の予定

初めのご挨拶

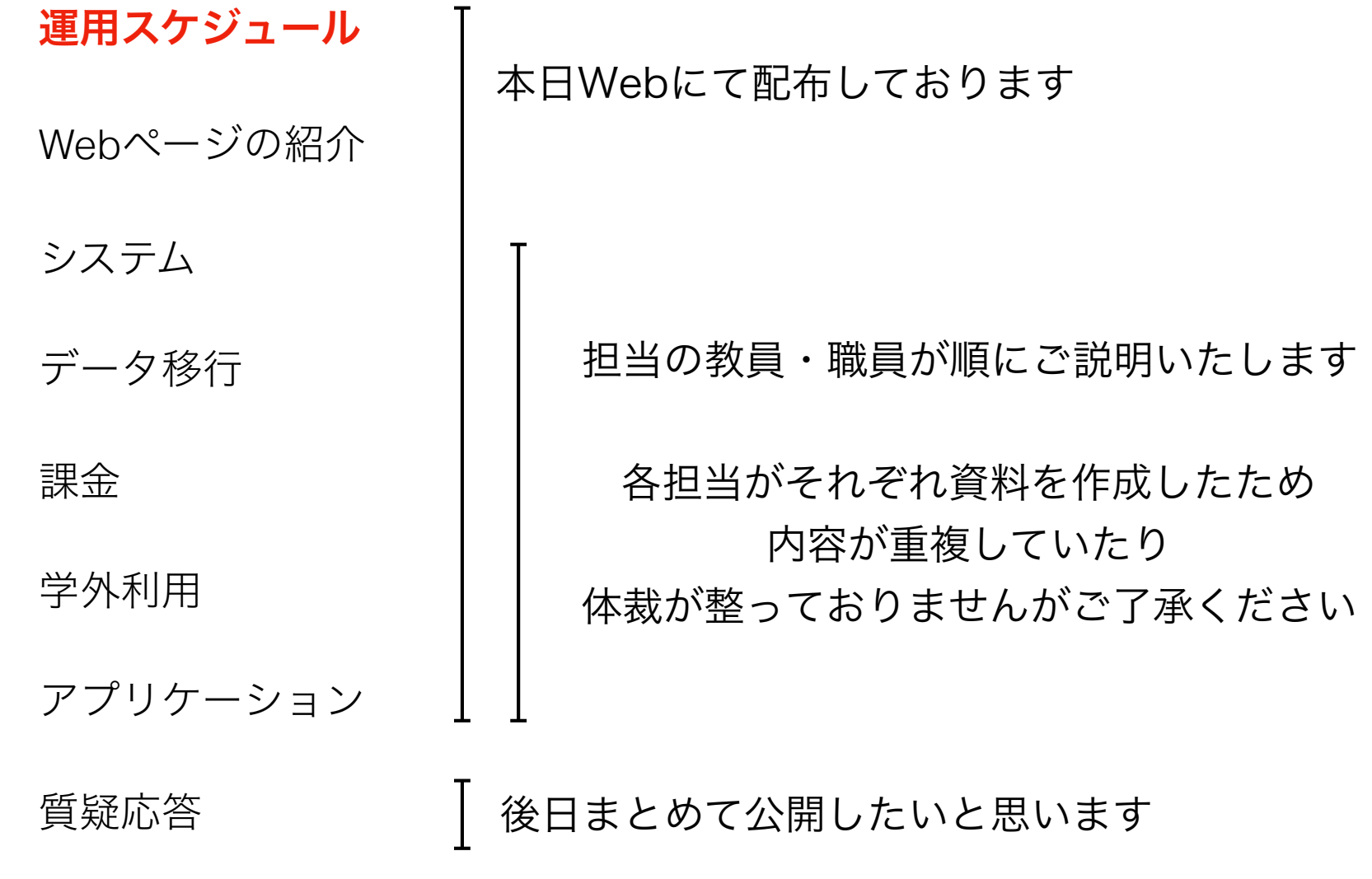

# 運用予定

#### 現時点ではTSUBAME3.0は 2017/8/1より5年間稼働する予定です

TSUBAME2.5はすでに「移行運用」 移行運用は10月末で運用を終了し workなどのデータは失われます これは延長されません

# 8月の予定

#### 2つのテスト運用期間と 2回のシステム停止が予定されています

#### 詳しくは以下をご覧ください

2017-07-31 : TSUBAME3.0テスト運用開始のお知らせ http://www.t3.gsic.titech.ac.jp/node/21

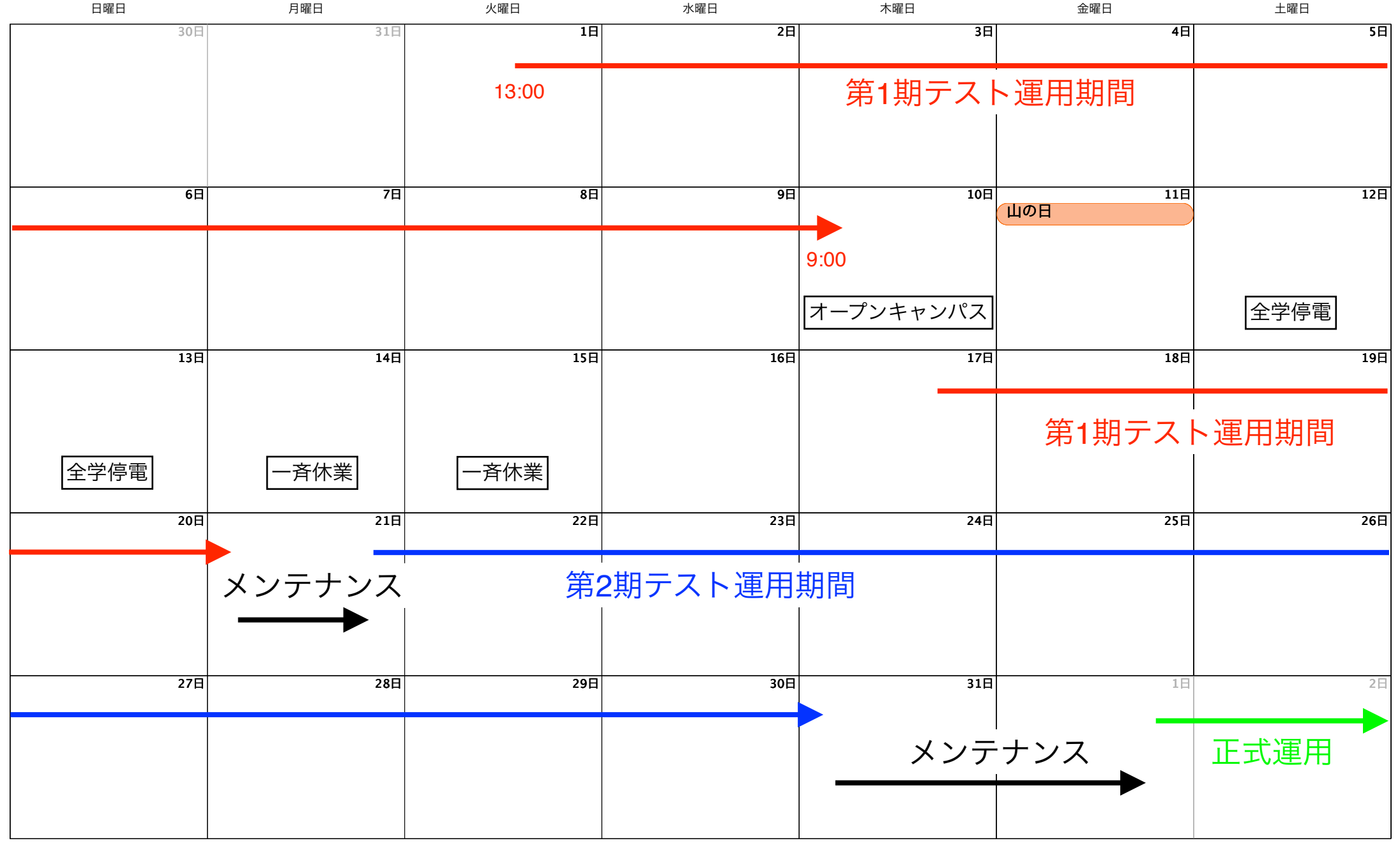

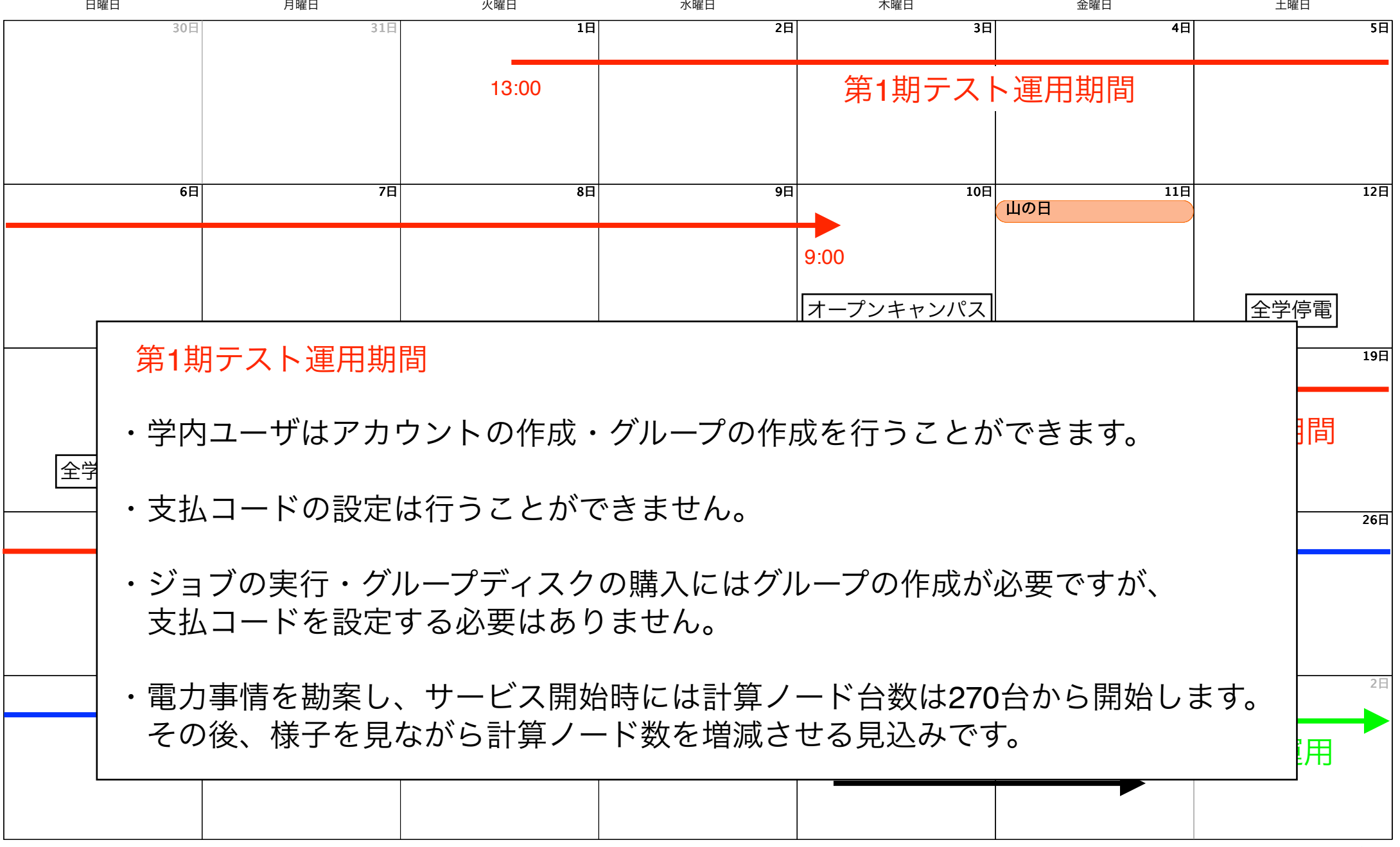

第2期テスト運用期間

・学内ユーザはアカウントの作成・グループの作成・支払コードの作成を 行うことができます。

- およびTSUBAMEポイントの購入が必要になります。<br>およびTSUBAMEポイントの購入が必要になります。 オープンキャンパス <sup>第</sup>1期テスト運用期間 全学停電 ・ジョブの実行には、グループおよび支払いコードの作成、支払いコードの設定

30日 31日 1日 2日 3日 4日 5日

・学外ユーザのアカウントの発行を開始します。

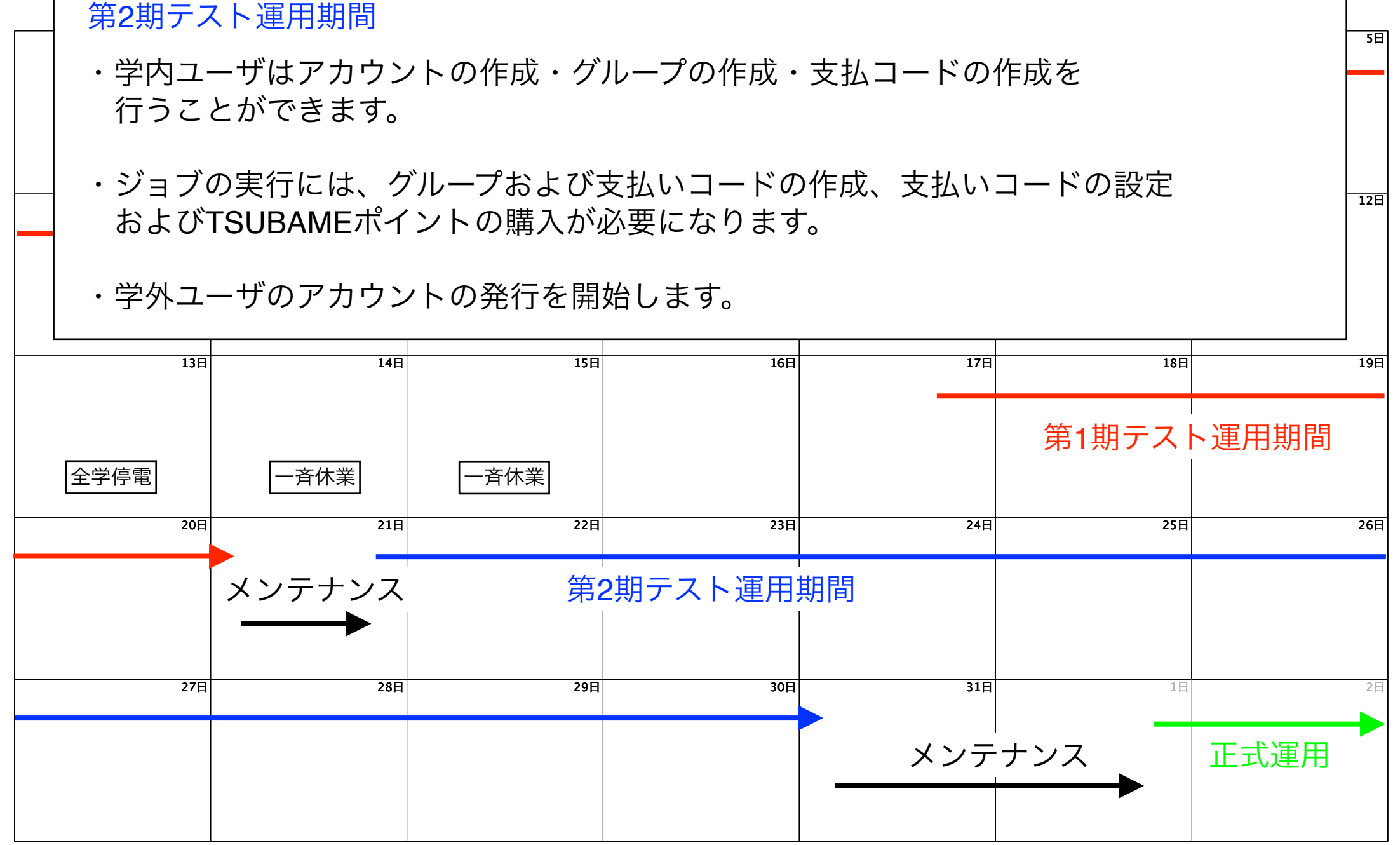

12日

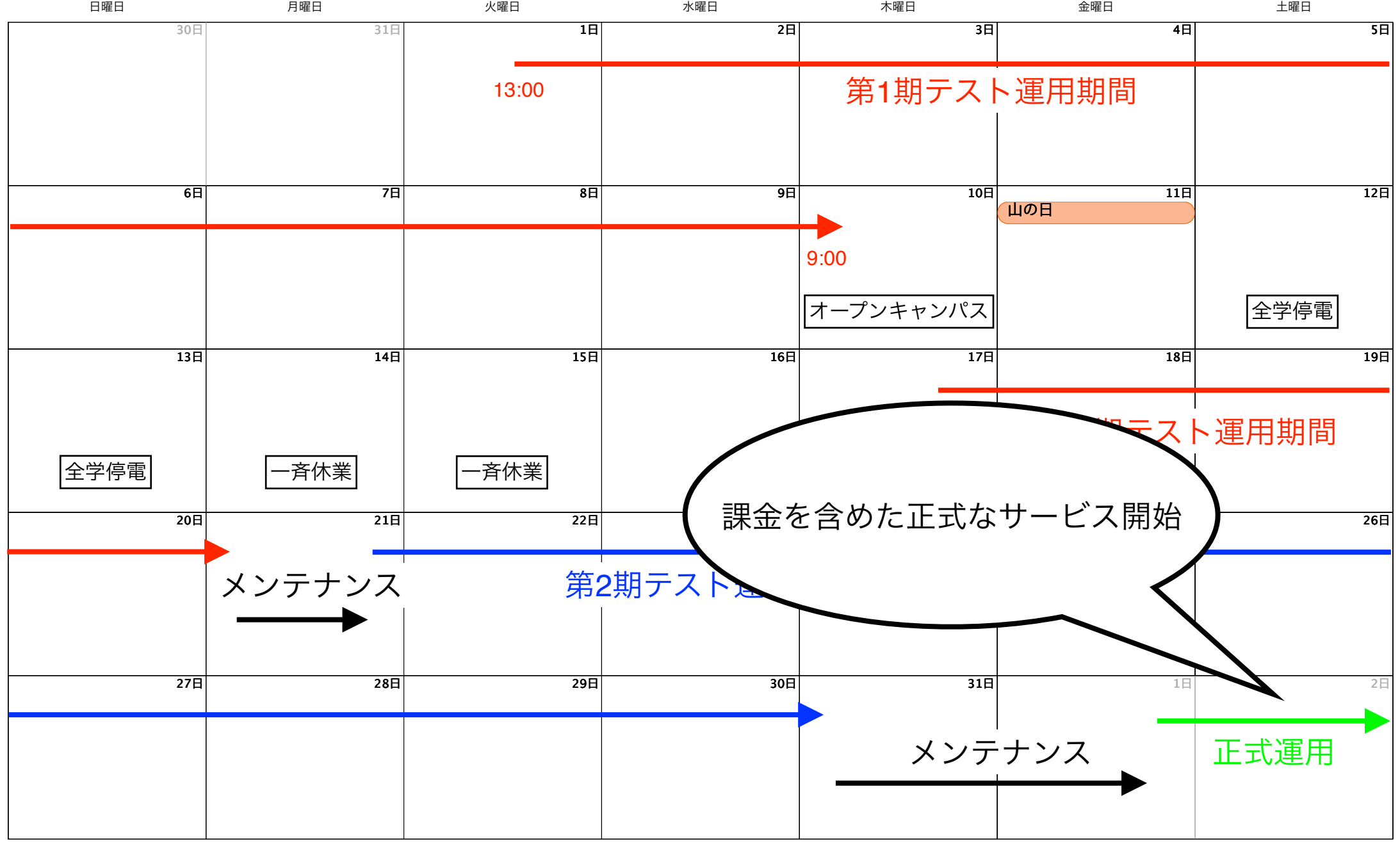

本日の予定

初めのご挨拶

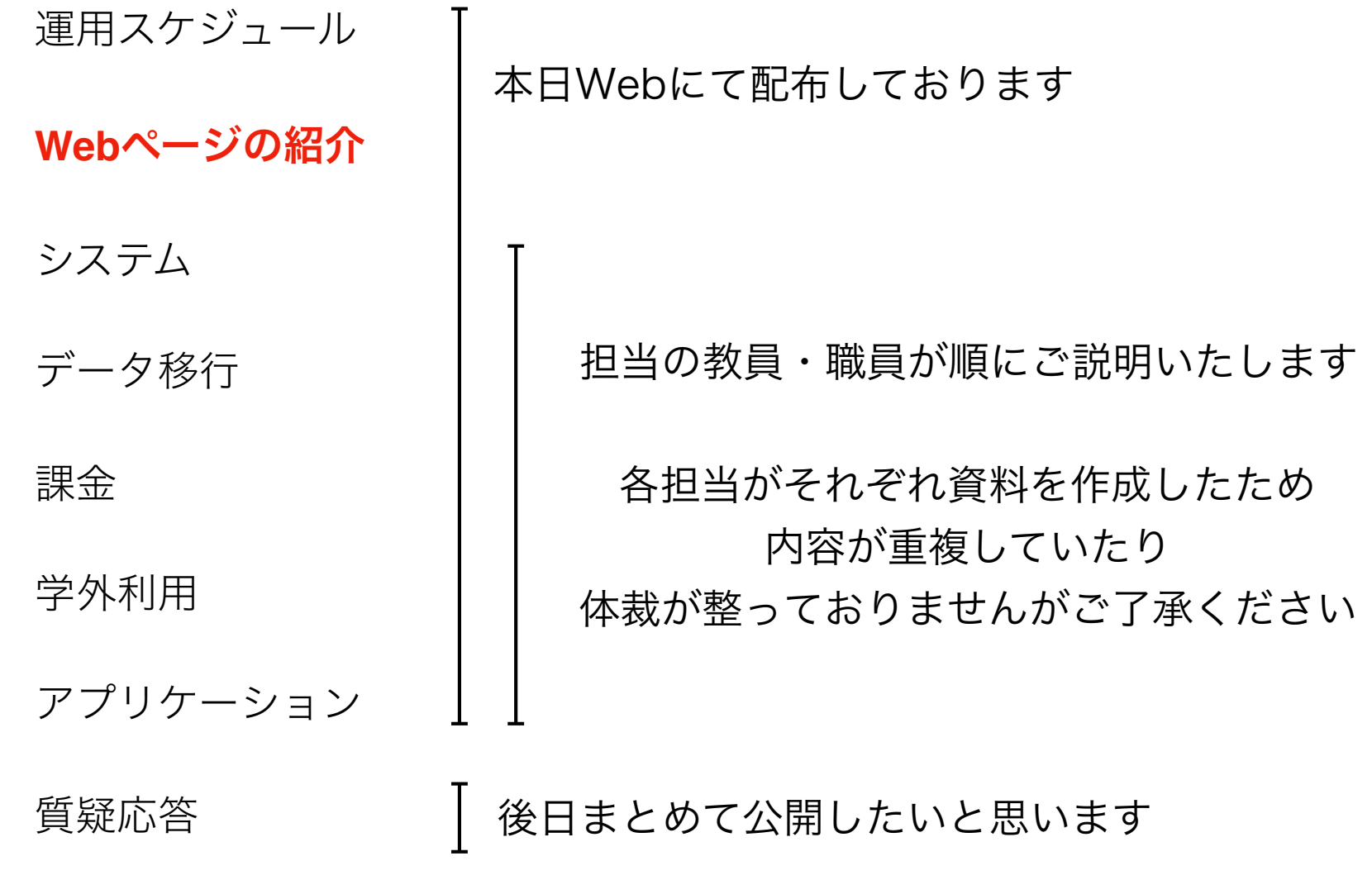

Webページ

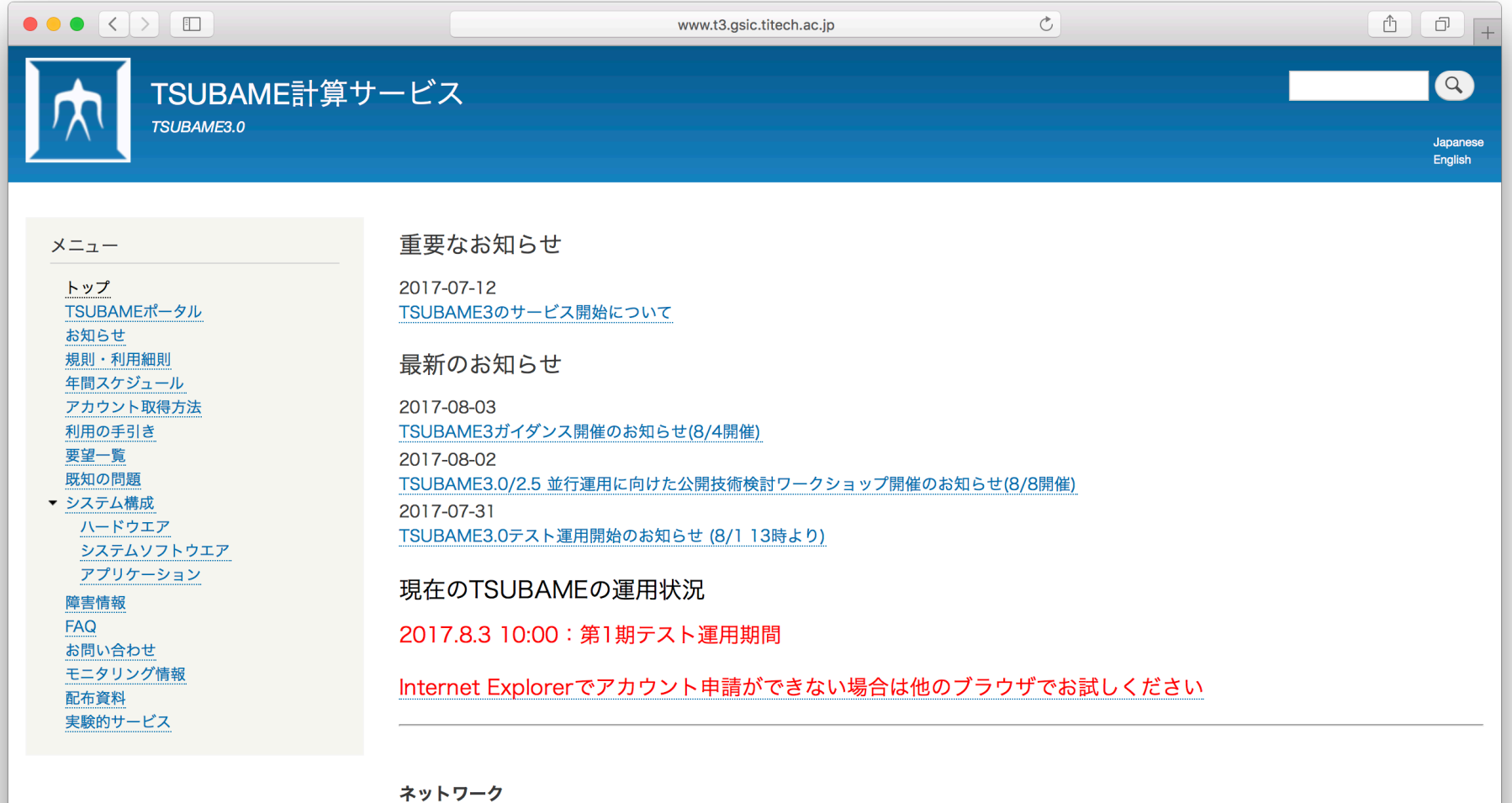

キャンパスネットワーク(Titanet3)の障害・メンテナンス情報はこちらで御確認下さい。TSUBAMEへの通信はキャンパスネットワークを 経由して行われます。

http://www.t3.gsic.titech.ac.jp

#### FAQ http://www.t3.gsic.titech.ac.jp/faq

#### 現在のTSUBAMEの運用状況

http://www.t3.gsic.titech.ac.jp/top

#### 要望一覧

http://www.t3.gsic.titech.ac.jp/wishlist

#### 既知の問題 http://www.t3.gsic.titech.ac.jp/node/17

#### 年間スケジュール

http://www.t3.gsic.titech.ac.jp/node/1

#### お問い合わせ

http://www.t3.gsic.titech.ac.jp/contact

本日の予定

初めのご挨拶

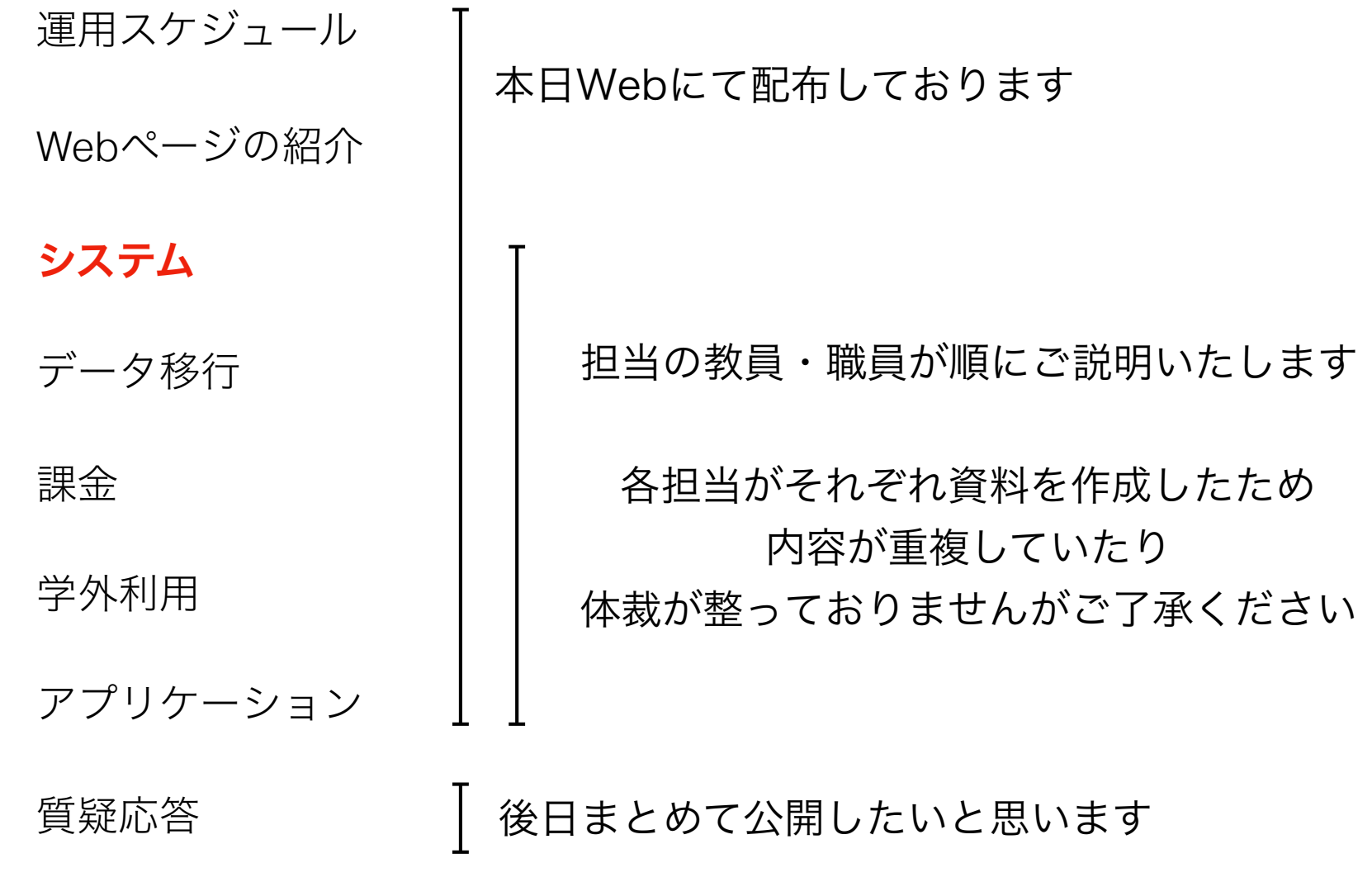

#### 新スーパーコンピュータ TSUBAME 3.0利用ガイダンス www.t3.gsic.titech.ac.jp

#### 東京工業大学

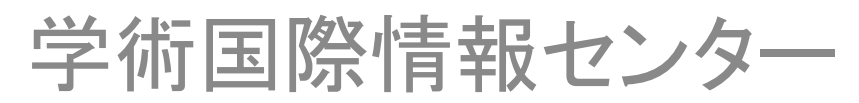

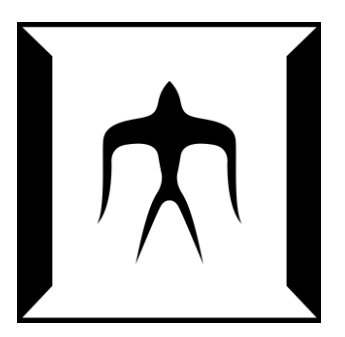

TSUBAME 3.0 ガイダンス インタイム インタイム インファイル 1

### TSUBAMEの歴史

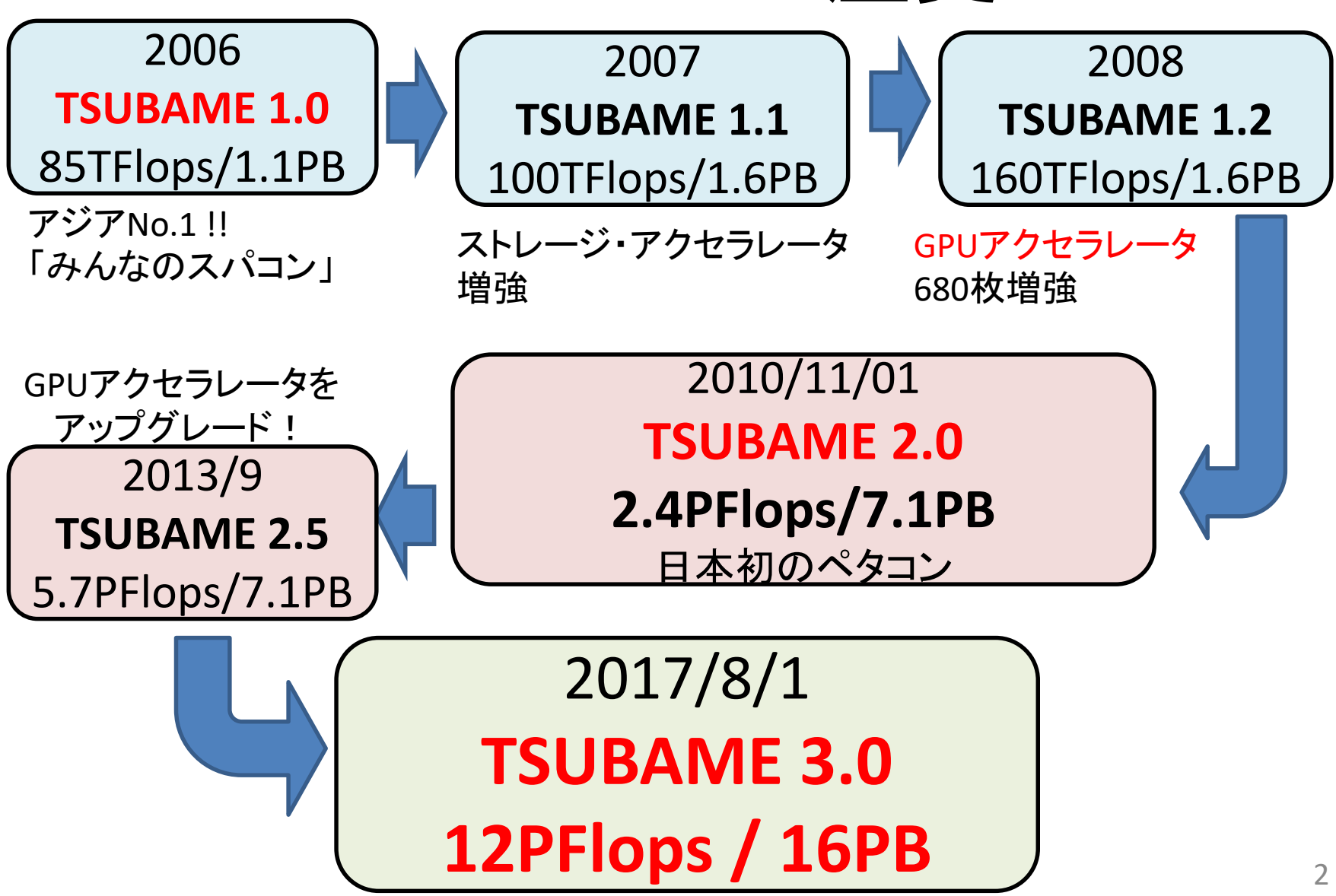

### TSUBAME3.0の特徴

- 莫大な演算性能・巨大ストレージ
	- 計12PFlops(倍精度)の演算性能 ・・・ TSUBAME2.5の2.1倍
		- AI分野で注目されている、半精度なら47PFlops!
	- 計16PBのストレージ容量 ··· TSUBAME2.5の2.8倍
- 省エネスパコン世界一
	- 2017年6月Green500ランキングにおいて、世界一を受賞!
	- 超省エネ冷却技術
- クラウド技術による、柔軟な環境を提供 (準備中)
- TSUBAME2.5のソフトウェアはほぼそのまま稼働
	- おなじみの、Intel CPU + NVIDIA GPU + Linux OSという組み合わせ

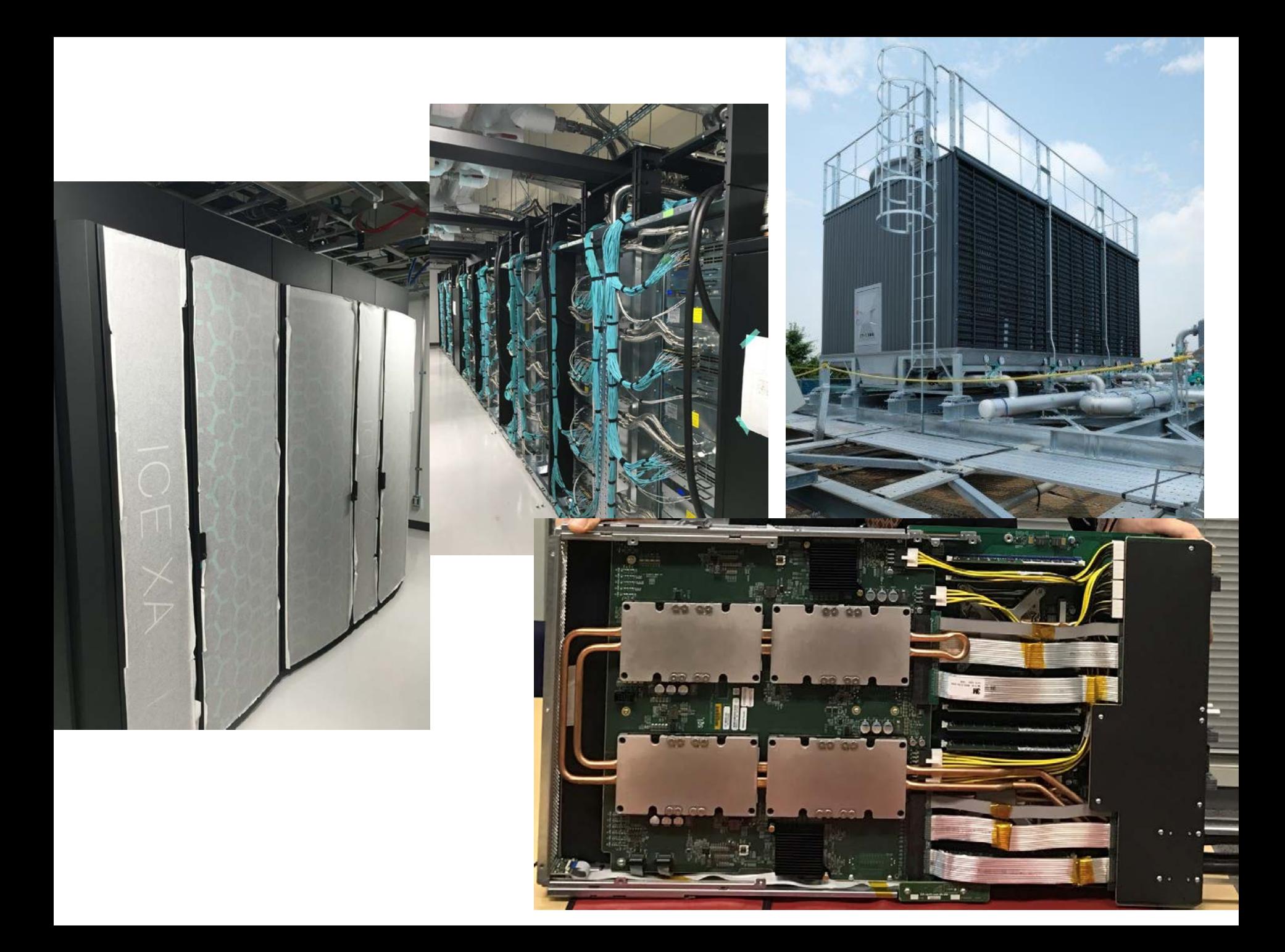

## TSUBAME2.5からの移行のポイント

以下では、TSUBAME3.0をT3, TSUBAME2.5をT2と呼ぶ

- T3のアカウントは新規に作成の必要
- T2上のデータは、T3へ10月末までに各自がコピー
- スケジューラが異なる → ジョブ投入方法が変わる
- moduleコマンドに慣れる必要 (MPI, CUDA, ISVアプリ・・・)
- 各ソフトウェアのバージョン違いには注意
- T2の(旧)TSUBAMEポイントとT3の(新)TSUBAMEポイントは別で、そ れぞれ購入の必要
- ジョブの最長実行時間 96時間 ⇒ 24時間。24時間超のジョブは、 柔軟になった予約キューへの移行を想定
- ・ 自動課金の廃止
- 定額キュー(T2䛾Vキュー)廃止
- Windows HPC廃止

### ハードウェア・ソフトウェア構成

TSUBAME 3.0 ガイダンス 6

#### TSUBAME3.0䛾計算ノード TSUBAME2.5と䛾比較

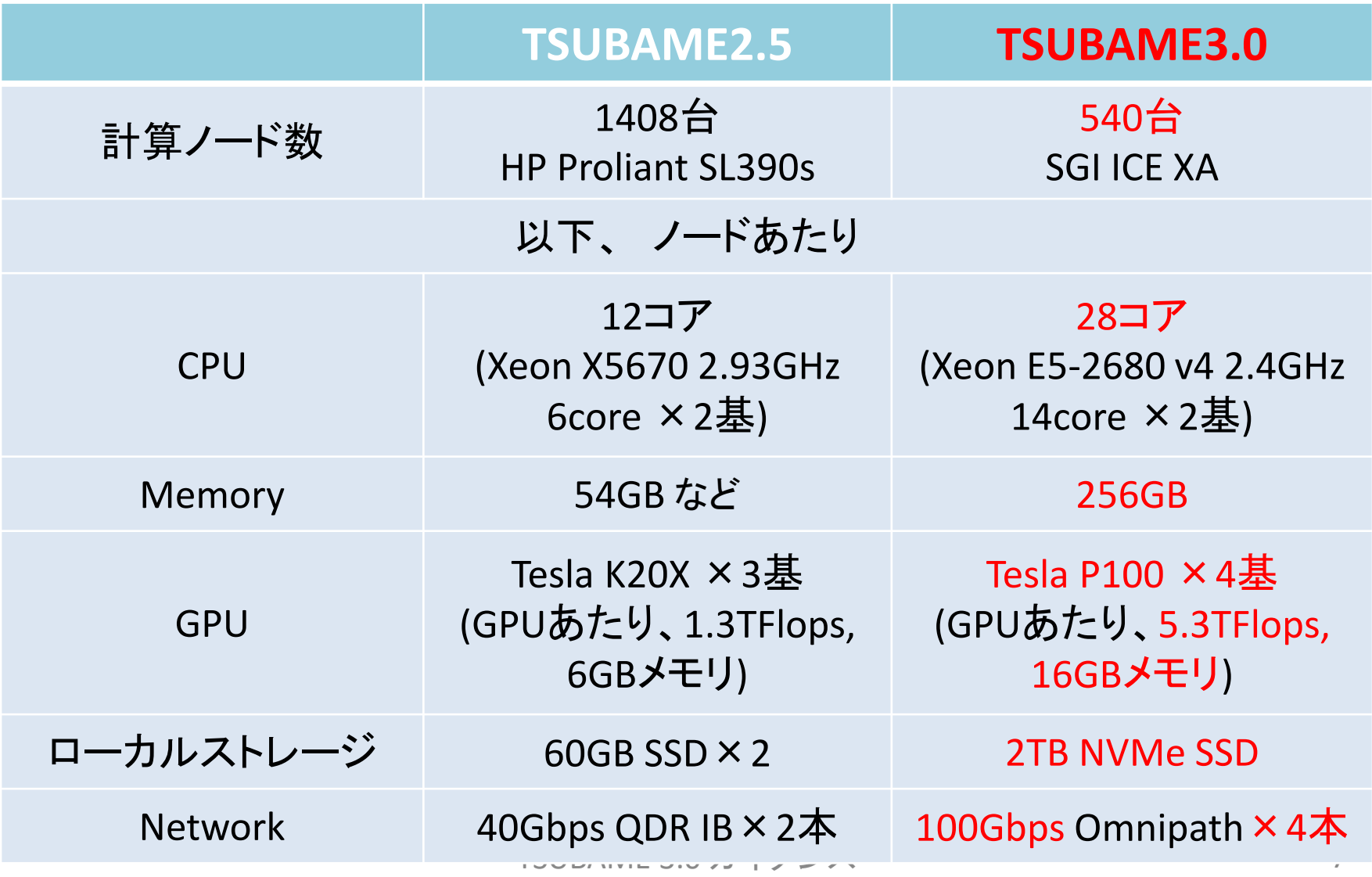

### TSUBAME3.0䛾ストレージ

• ホーム(全ノードから共有) – /home – ファイルシステム:NFS – 無料で利用可能 • 高速ストレージ(全ノードから共有) – /gs/hs0, /gs/hs1, /gs/hs2 – ファイルシステム:Lustre – それぞれ4.8PB – グループによる購入が必要 – グループあたり最大300TB(予定) • ローカルスクラッチ領域 (各ノード固有) – ノードあたり1.9TB – 最も高速だが、ジョブ終了時に消える

TSUBAME 3.0 ガイダンス 8

## TSUBAME3.0ソフトウェア

- OS: SUSE Linex Enterprise Server (SLES)12SP2 – Dockerコンテナによる仮想化 (準備中)
- スケジューラ: Univa Grid Engine
- コンパイラ: gcc, Intel, PGI
- MPI: OpenMPI, Intel, SGI MPT
- CUDA
- プログラミングツール: Intel Vtune, PAPI, Allinea Forge…
- 多種ISVアプリ(後述)

moduleコマンド(後述)で切り替え

### 利用開始とログイン

TSUBAME 3.0 ガイダンス 10

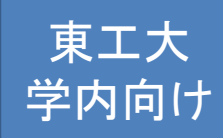

#### TSUBAME3.0の利用開始 ~東工大メンバ(学生証・職員証)向け情報~

- 利用申請
	- 東工大ポータル (portal.titech.ac.jp)にログイン ÆTSUBAME3ポータル
	- 必要事項を記入して申請
	- SSH公開鍵を手元で作成し、ポータルページでアッ プロード
	- 即日利用が可能
- アクセスカード利用者は個別にご相談ください

### TSUBAME3ポータル

- ログイン方法 **(**以下のいずれか**)**
	- (東工大メンバ) 東工大ポータル → TSUBAME3ポータル
	- [www.t3.gsic.titech.ac.jp](http://www.t3.gsic.titech.ac.jp/) からリンク → アカウント名を入力 するとメールが飛ぶ → URLをクリック
- 以下のサービスが利用可能
	- 全ユーザ:
		- 利用者情報の変更、利用停止
		- ジョブ情報の確認
		- 予約ジョブの操作
	- TSUBAMEグループの管理者:
		- グループの作成、管理、予算の登録
		- グループ参加者の管理、利用状況
		- TSUBAMEポイントの購入、高速ストレージの管理

## 利用できるサービス

#### • 無償サービス

– ホームディレクトリ (25GBまで) – インタラクティブ、デバッグ専用ノードの利用 (準備中) – 小規模の計算試験(2ノード10分間まで)

#### • 有償サービス

- 研究目的の大規模計算(従量制、予約ジョブも)
- 高速ストレージ利用(グループ利用、月額制)
- 追加ISVアプリケーション利用(予定)

有償サービス

- 研究室、研究プロジェクト単位でグループ作成 (TSUBAMEグループ)
- TSUBAMEポイントによるプリペイド従量制
	- 1ノード×1秒 ≒ 1TSUBAMEポイント
		- TSUBAME2䛾時より桁数䛿多く見える (3600倍)
- グループ共有の高速ストレージ
	- /gs/hs0/グループ名, /gs/hs1/グループ名 – TB×月単位

計算機へのログイン

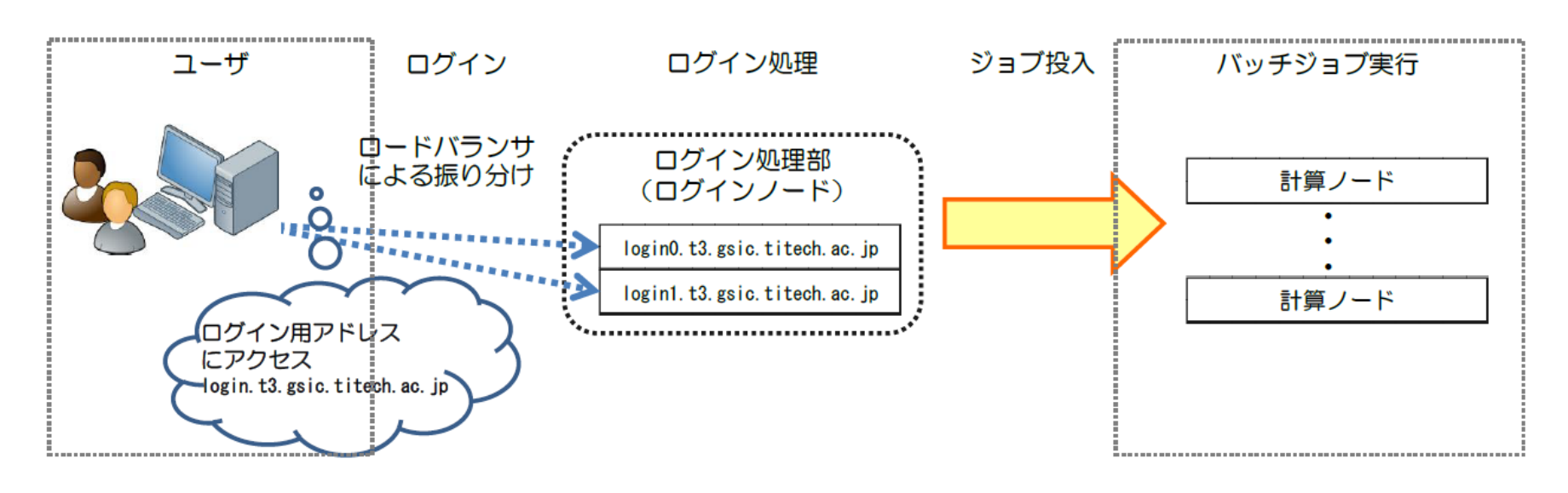

• SSHログイン先: login.t3.gsic.titech.ac.jp → ログインノードの一つへ振り分けられる – 原則、公開鍵認証方式のみ(パスワードは不可) – ログインノードで䛿ファイル編集、コンパイルなど - GPUは付いていない(CUDAコンパイルはok)

### moduleコマンドについて

- 利用するソフトウェアに関係する環境設定を、前もっ てmoduleコマンドで行う
	- 例: module load intel → Intelコンパイラ
		- module load intel/16.0.4.258 のようにバージョン指定も可能
	- 例: module load gnuplot
	- TSUBAME2では切り替えシェルスクリプトだった
- 用意されているモジュールの一覧: module avail
- モジュールによっては、さらに依存モジュールのロード が必要

- たとえば、gromacsモジュールはintel-mpiモジュールに依存

• moduleコマンド自体が動かないとき(後述)は

ー ./etc/profile.d/modules.sh <先頭は「ピリオド·スペース」

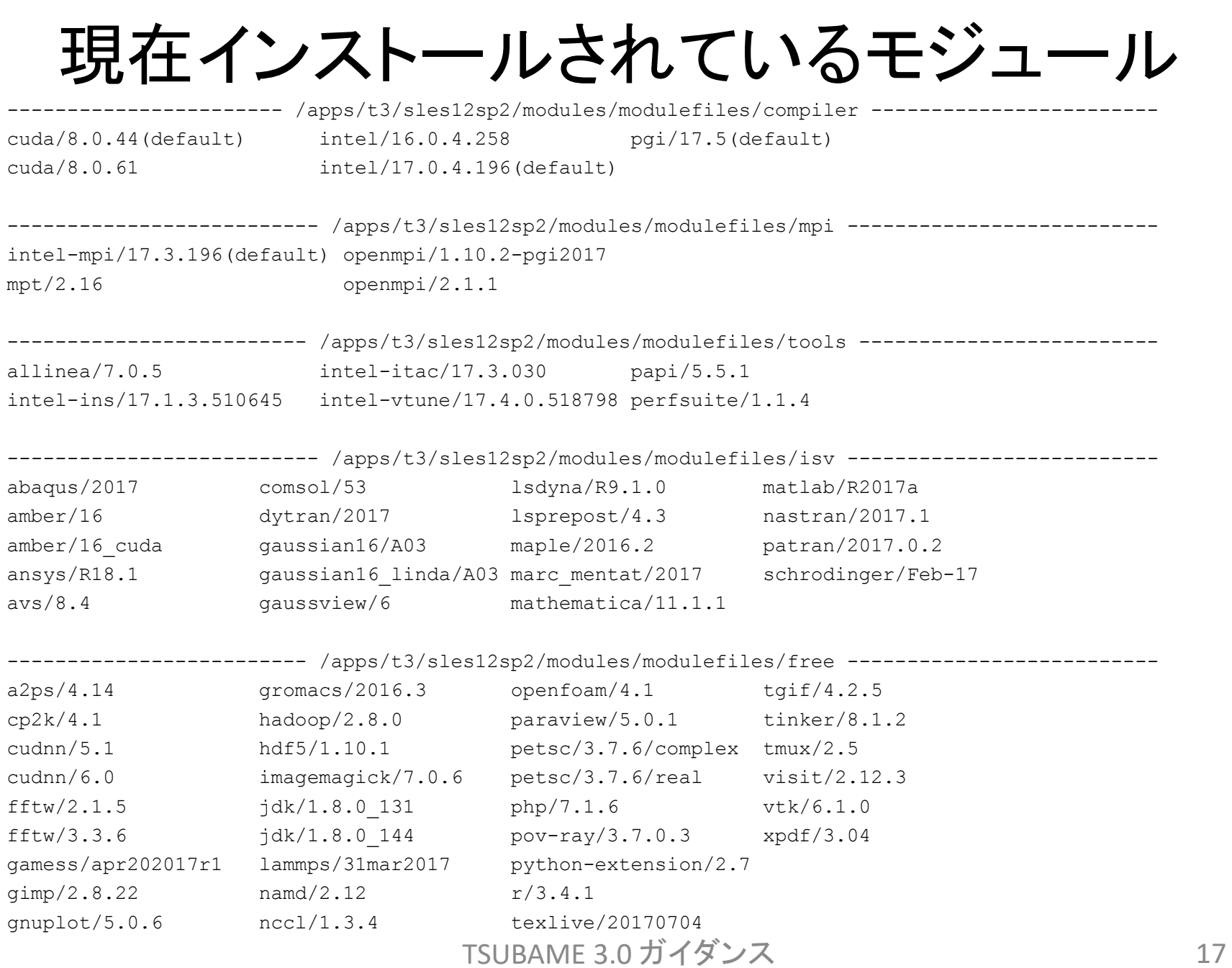

### ジョブの実行

TSUBAME 3.0 ガイダンス 18

## ジョブの実行についての概要

- ジョブスケジューラはUNIVA Grid Engine(UGE)
- ジョブの性質にあわせて、資源タイプを選択
	- f\_node (フル), h\_node (1/2), q\_node (1/4)…
	- TSUBAME2で䛿Sキュー、Gキューなどで使い分けていた – 定額制(Vキュー相当)䛿廃止
- ジョブの投入はqsubコマンド
	- 「ジョブスクリプト」を用意する必要
		- TSUBAME2と文法が異なる
- 予約キューがより柔軟に (準備中)

– 1時間単位

• qrshコマンドによるインタラクティブ利用も

資源タイプ一覧

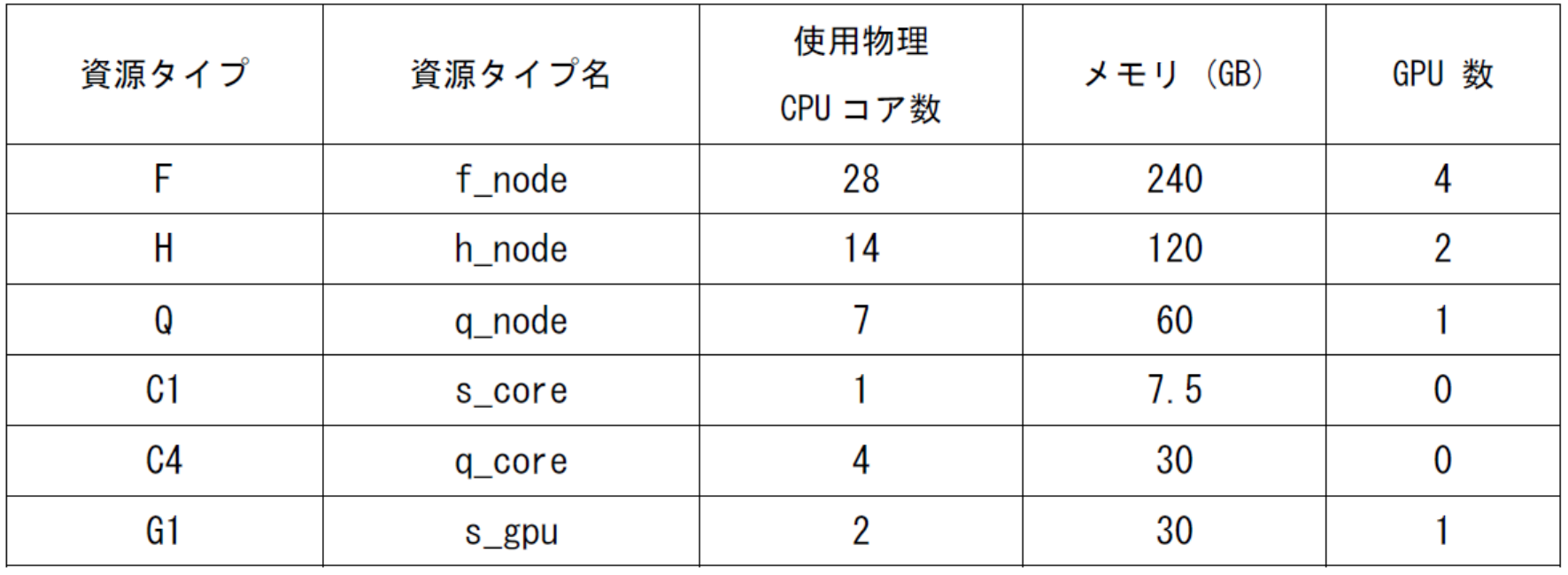

• MPIジョブ等では、f\_node×4、q\_node×10のように 1ジョブから複数利用可能

- 異種混在は不可

## ジョブの投入の概要

- 1. ジョブスクリプトの作成
	- ジョブ䛾最長実行時間䛿24:00:00, お試しだと 0:10:00
- 2. qsubを利用しジョブを投入
- 3. qstatなどを使用しジョブの状況確認
- 4. 必要に応じてqdelを使用しジョブのキャンセル
- 5. ジョブの結果確認

# Step 1. ジョブスクリプト

- 下記のような構成のファイル(ジョブスクリプト)をテキ ストエディタなどで作成
	- 拡張子䛿.sh

 $\#!/$ bin/sh

 $\#$ \$  $-cwd$ 

- #\$ −| [資源タイプ] =[個数]
- #\$ -| h\_rt=[経過時間]
- #\$ -p [プライオリティ]

[moduleの初期化]

[プログラミング環境のロード]

[プログラム実行]

- ←現在のディレクトリで下記を実行する (あったほうがよい)
- ← 資源タイプ×個数を利用 (必須)
- ← 打ち切り時間を0:10:00などと指定 (必須)
- ← スケジューラにとっての優先度(なくても) 省略時䛿-5, -4が中間、-3が優先度高

-cwd, -l, -p等は、このスクリプトに書く代わりに、qsubのオプションとしてもok 他のオプションについては、利用の手引き4.2.2を参照

TSUBAME 3.0 ガイダンス 22

# ジョブスクリプトの例(1)

• 例:Intelコンパイラ+CUDAでコンパイルされたプログ ラム./a.outを実行したい

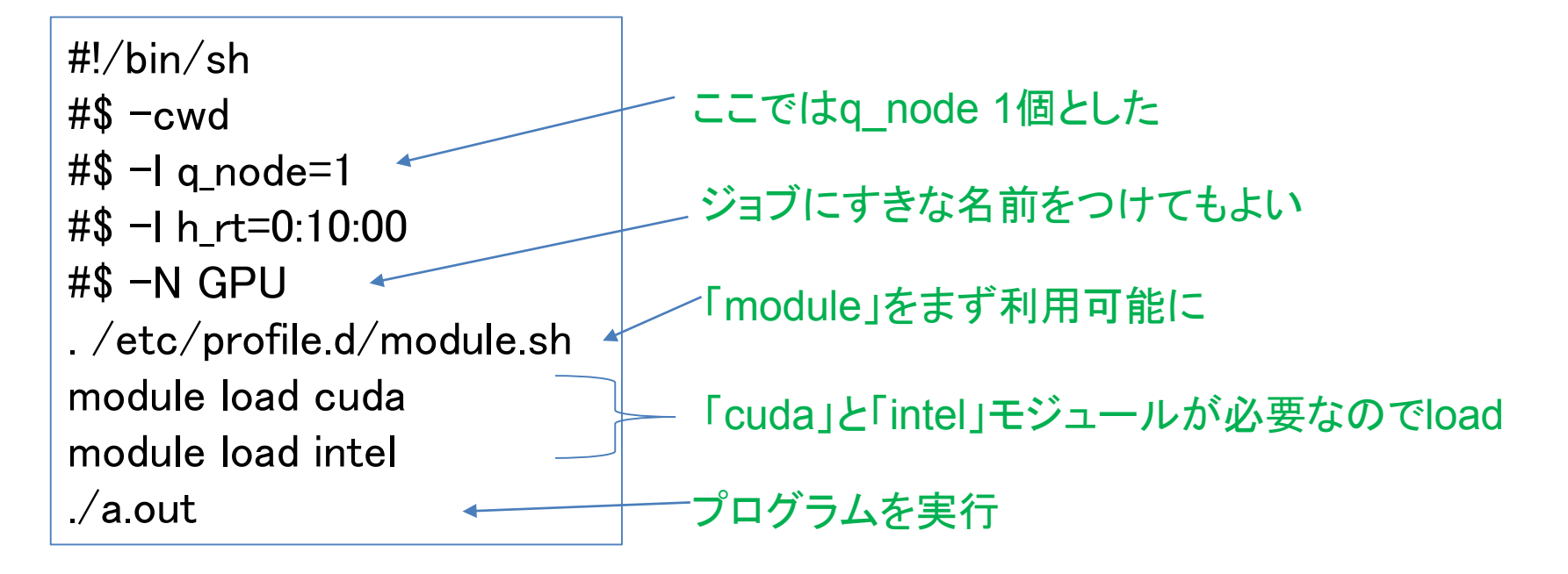

# ジョブスクリプトの例 (2)

• OpenMPなどによる、ノード内並列ジョブの例

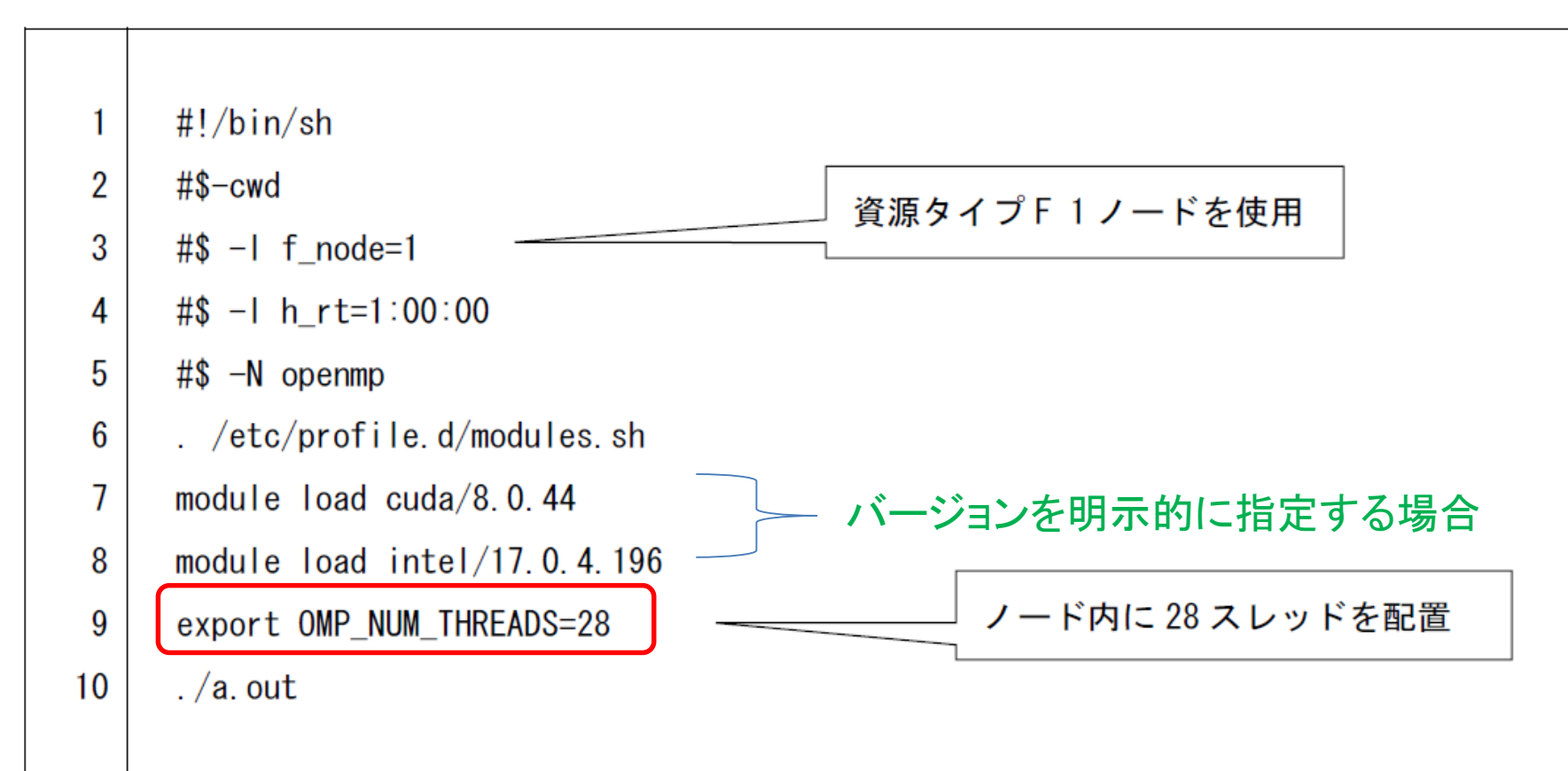

# ジョブスクリプトの例(3)

• MPIによる、複数ノード並列の例 (Intel MPI)

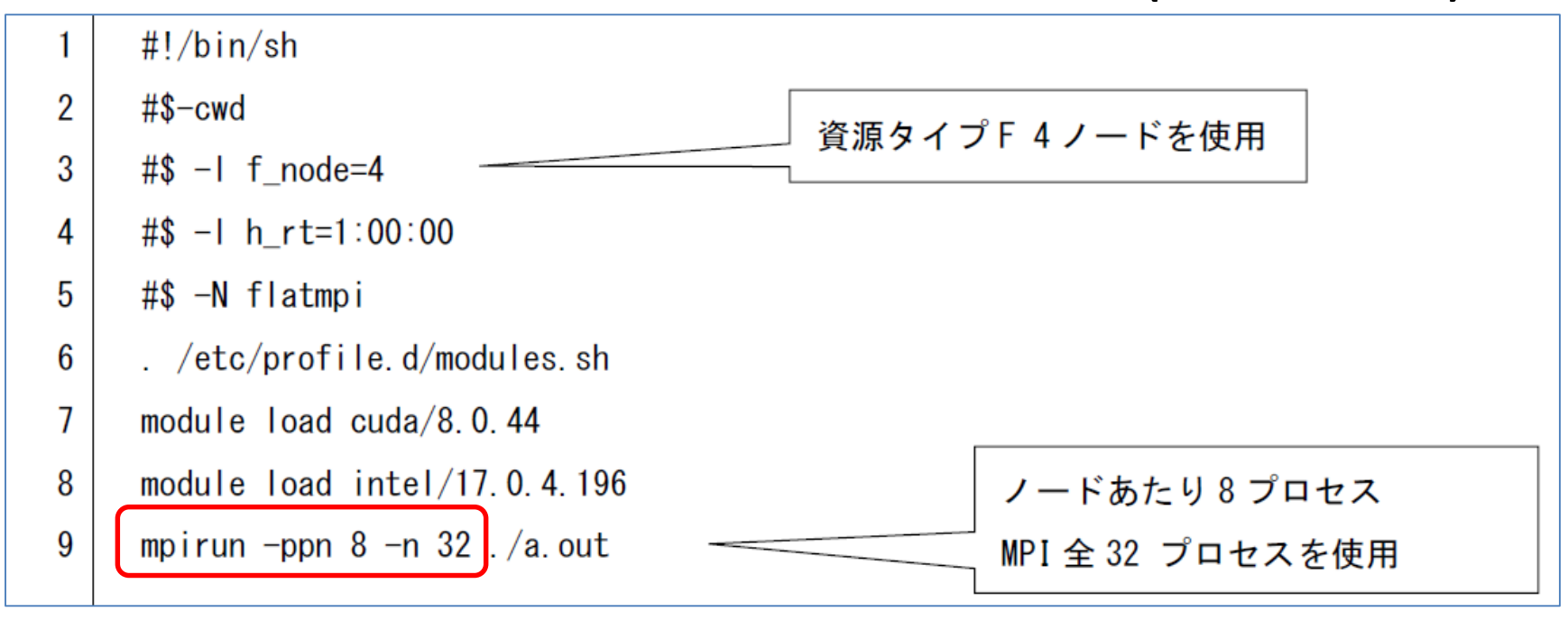

OpenMPIでは、

8行目: module load openmpi 9行目: mpirun –npernode 8 –n 32 ./a.out

TSUBAME 3.0 ガイダンス 25

## ステップ2: qsubによるジョブ投入

qsub –g [TSUBAMEグループ] ジョブスクリプト名

• -g [TSUBAMEグループ] については、ジョブスクリプト 内ではなく、ここで指定

- 省略した場合は、お試し実行扱いとなり、2ノード10分まで

例: qsub –g tga-ABCDE ./job.sh

Æ成功すると、

Your job 3456 ("job.sh") has been submitted

のように表示されて、ジョブID(ここでは3456)が分かる

## ステップ3: ジョブの状態確認

qstat [オプション]

例: qstat

#### → 自分の現在のジョブ情報が表示

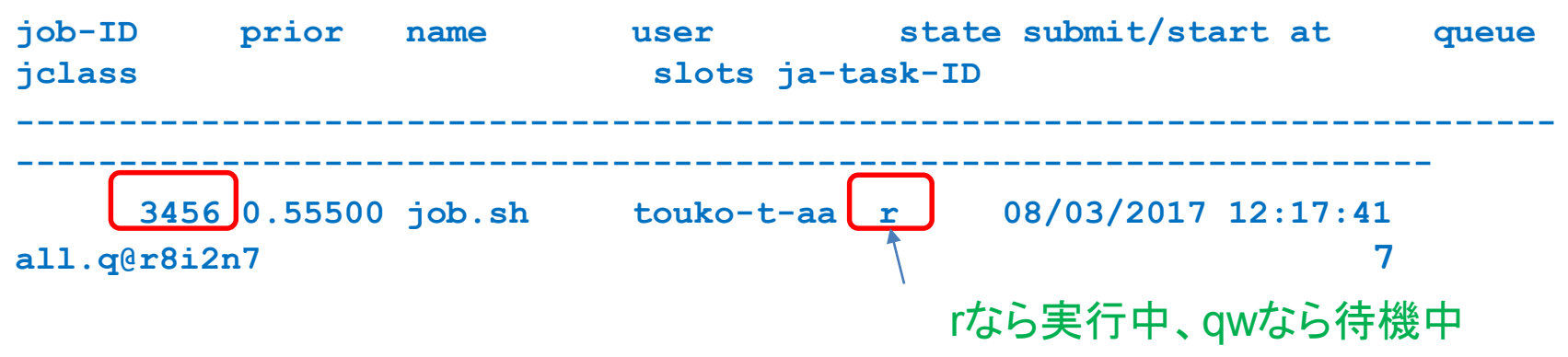

• 主なオプション

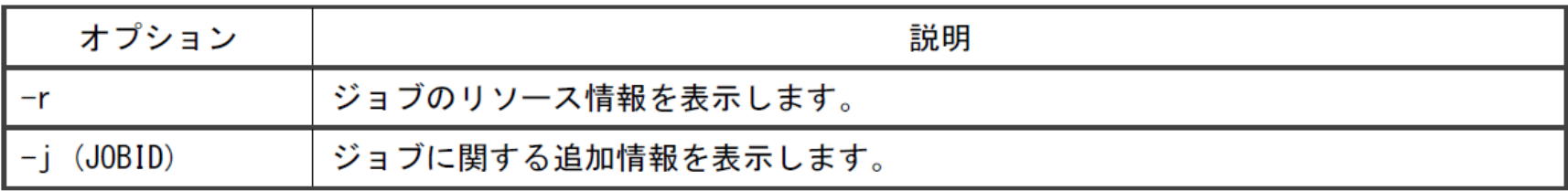

TSUBAME 3.0 ガイダンス 27

## ステップ4: (必要なら)ジョブの削除

qdel [ジョブID]

例: qdel 3456

TSUBAME 3.0 ガイダンス 28

## ステップ5: ジョブ結果の確認

- ジョブが(printfなどで)出力した結果は通常、下記の ファイルに格納される
	- 標準出力 → [ジョブスクリプト名].o[ジョブID] — 標準エラー出力 → [ジョブスクリプト名].e[ジョブID] たとえ䜀、job.sh.o3456とjob.sh.e3456
- ジョブ投入時に-N [ジョブ名]をつけておくと、[ジョブ 名].o[ジョブID]などに
- -o [ファイル名], -e [ファイル名]オプションでも指定可

計算ノードの予約利用

- 計算ノードを、開始時刻・終了時刻を指定して予約 利用
	- T2のHキューに相当するが、1日単位 → 1時間単位とし、 使いやすく
	- 通常ジョブ䛾最大時間である、24時間も超えられる

鋭意、運用準備中

計算ノードのインタラクティブ利用

• 「プログラムの編集・実行を試したい」場合などは、イ ンタラクティブ利用が可能

qrsh –l [資源タイプ] –l h\_rt=[最大時間] –g [グループ]

- 例:  $qrsh -l q$  node=1 –l h rt=0:10:00
- →計算ノードのいずれかにログインする。Linuxコマンド 実行可能に。この例はq nodeなので、7コア1GPU
- 10分以上の利用のためには、TSUBAMEグループ指 定(-g)が必要

## ストレージの利用(1)

- ホームディレクトリ
	- 各ユーザに与えられる。25GBまで
- 高速ストレージ
	- TSUBAMEグループ管理者が購入すると、グループにディ レクトリが与えられる
		- T2䛾/work0, /work1に相当
		- 1TB×1か月で36000ポイント(10ノード時相当)
		- 1TBあたり2,000,000ファイルまで䛾ファイル数制限が設定される
		- 年度末まで一括購入が必要

– /gs/hs0/[グループ名] もしく䛿 /gs/hs1/[グループ名]

### ストレージの利用 (2)

- ローカルスクラッチ領域
	- ノードごと・ジョブごとに一時利用できる領域
		- T2䛾/scrに相当
		- ジョブ終了時に消える
		- ノードあたり約1.9TB、ストレージの中で最高速
	- ディレクトリ名䛿、ジョブごとに異なる

**→ 環境変数\$TMPDIR を見る必要** 

- たとえばCプログラムからだと、getenv("TMPDIR")などでディレクトリ名の 文字列を取得
- 共有スクラッチ領域
	- 複数のf nodeからなるジョブで利用可能
	- ジョブ内で䛾共有ストレージ
	- ジョブ終了時に消える、容量はローカルスクラッチと共用 – /beeond ディレクトリ

本日の予定

初めのご挨拶

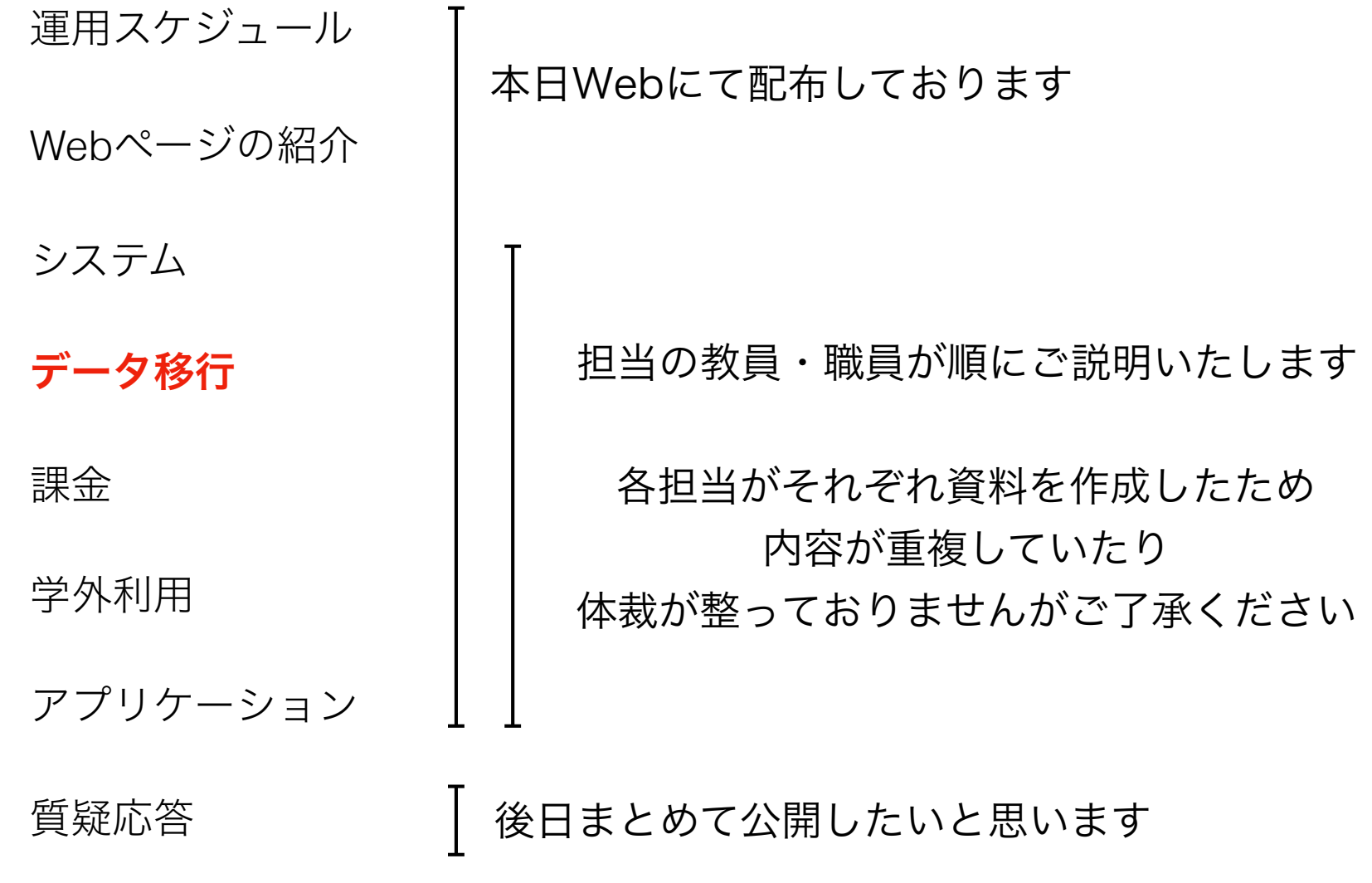

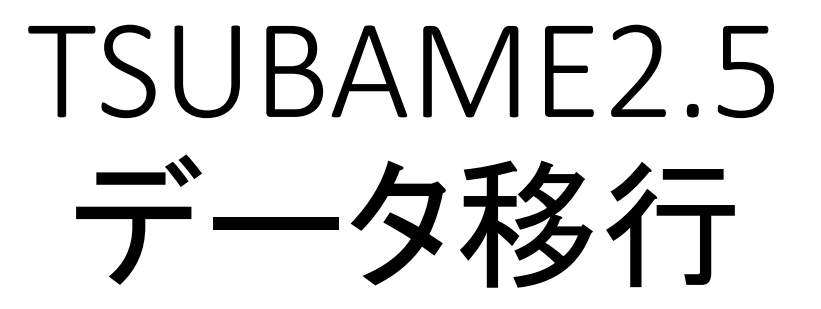

#### 東京工業大学 学術国際情報センター

2017年8月4日

#### データ移行概要

- データ移行はTSUBAME2.5のインタラクティブノードから実施しま
	- 計算ノードからはデータ移行できません
- TSUBAME2.5のサービス終了(10月末日)とともに、既存の TSUBAME2.5䛾ファイルに䛿アクセスできなくなります
- 10月は駆け込み需要で転送性能が低下します。9月中に終える<br>- よう、可能な限り速やかにデータを移行してください
	- データの転送性能を過信しないでください。平均数十MB/sec程度であ<br>- ると見積もってください
- TSUBAME2とTSUBAME3では、ユーザ名、グループ名が異なることがありますので、注意してください

#### 事前準備

- TSUBAME3.0ポータルから、ユーザ・グループを、ご自身で 作成してください。
- TSUBAME3.0のデータ移行先のグループディスクを事前に
- TSUBAME3.0ポータルを使用して、パスワードを設定してく ださい。
- •本資料では便宜上、以下のように表記します。
	- TSUBAME2のユーザ名: <T2 UserName>
	- TSUBAME3のユーザ名: <T3\_UserName>

### Step 1: TSUBAME2.5にログイン

•作業サーバにTSUBAMEアカウントのログイン名で SSH接続

\$ ssh loing-t2.g.gsic.titech.ac.jp -l <T2\_UserName>

•作業しているTSUBAME2のインタラクティブノードを 記録する

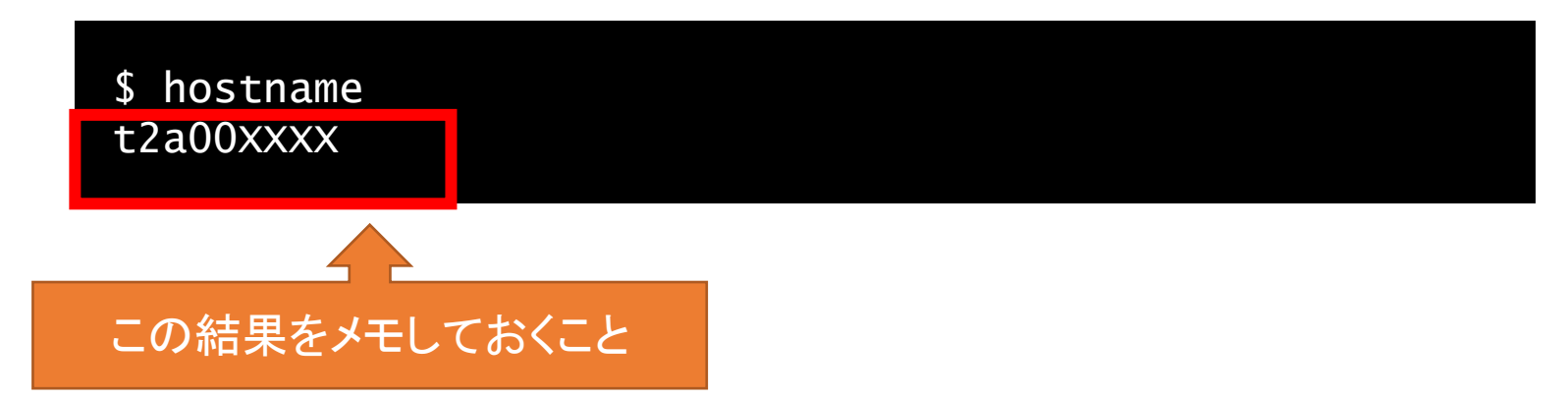

### Step 2: screen起動

• screenを起動

\$ screen -S <適当な名前>

screenを利用することでSSHセッショ ンが解除されてもプロセスがkillさ れることなく作業を継続実行できま た再接続することで画面を再開す ることができる。

# すでに存在するセッション一覧を表示 \$ screen –ls There is a screen on: 5270.(指定した適当な名前)(Detached)

# 存在するセッションに再接続する。 \$ screen -x <指定した適当な名前>

# 作業を維持したままscreenから抜ける。 Ctrl-a + Ctrl-d (Ctrlを押しながらa、dと順番に押 す。)

# screenを終了する。 \$ exit

> screenを起動した 同一のノードでのみ有効

### Step3: データ移行コマンド

• rsyncコマンドを実行

一行で記述のこと

\$ rsync -avE --no-p --progress --log-file=<ログファイル名>

<T2上の同期元> <T3-UserName>@t3-data:<T3上の同期先>

Enter passphrase for key 'XXXXXXXX': (不明な場合は無視してEnter)

T3-UserName@t3-data's password: (T3のパスワードを入力してEnter)

例: T3ユーザであるtoukou-t-aaがT2上の/work0/t2g-XXX/YYY のディレク トリをT3上の/gs/hs0/t2a-ZZZの下にコピーし、そのログファイル名を rsynclog.txtとする場合

\$ rsync -av --progress --log-file=rsynclog.txt

/work0/t2g-XXX/YYY toukou-t-aa@t3-data:/gs/hs0/t2a-ZZZ

Step4: データ移行中

- Screen䛾仮想コンソールを抜ける
	- メッセージ出力に関わらずCtrl-a + Ctrl-d (Ctrlを押しながらa、dと順番に押す。)
- 必要に応じてSSHセッションを切断する
	- SSHセッションを切断しても、データ移行は継続します。

#### \$ exit

- ・rsync䛾状況を確認する方法
	- ログファイルを確認する (簡易確認方法)

#### \$ tail <ログファイル名>

• Screen䛾仮想コンソールに再接続する (詳細確認方法)

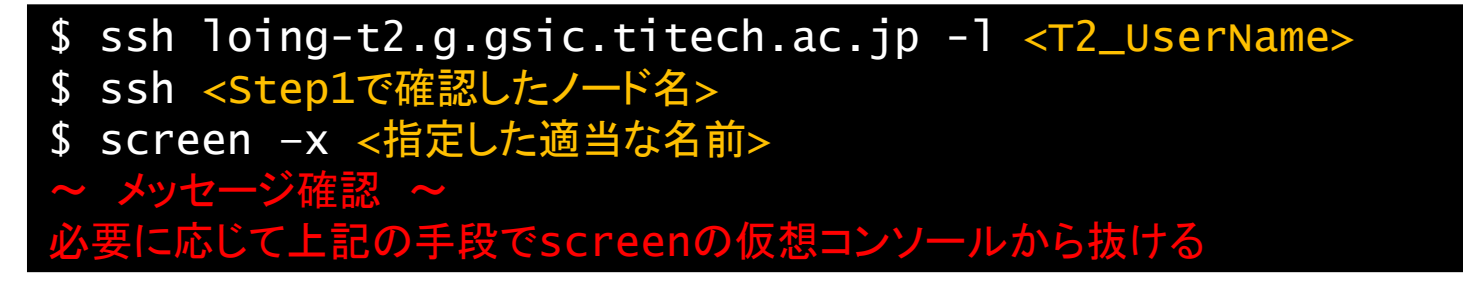

### Step5:データ移行終了

- 終了判断
	- 以下のようなメッセージがログファイルもしくはscreen上 の仮想コンソール上に最後に出力されていれば終了と 判断できる

sent VVVVV bytes received WWWWW bytes XXXXX bytes/sec total size is YYYYYY speedup is Z.ZZZ

- 終了処理
	- screen上の仮想コンソールの終了
	- \$ ssh loing-t2.g.gsic.titech.ac.jp -l <T2\_UserName>
	- \$ ssh <Step1で確認したノード名>
	- \$ screen –x <指定した適当な名前>

```
~ メッセージ確認 ~
```
\$ exit

データ移行のテクニック

- rsyncの途中でrsyncプロセスが死んだ場合<br>- (意図しないノードの故障時)でも、同じコマンドを実行することで途中から再開されます
- 大量のファイルを移行する場合は、ディレクトリを分割し、複数のrsyncを同時に実行することで、<br>- 効果的に移行できます
- 1週間以上かかるようなrsyncコマンドの実行は避けてください
	- GSICがシステム構成を適宜最適化しますが、すでに実行中のプロセスには効果を与えません
- 可能な限り早急に移行を始めてください
	- 期限(10月末)までにデータ移行が終わらない場合は、データが消えます。バックアップはありません。
- データ移行はユーザの責任の元実施してください。移行によるトラブルはGSICは一切責任を負<br>いません
	- ログを必ず確認してください

本日の予定

初めのご挨拶

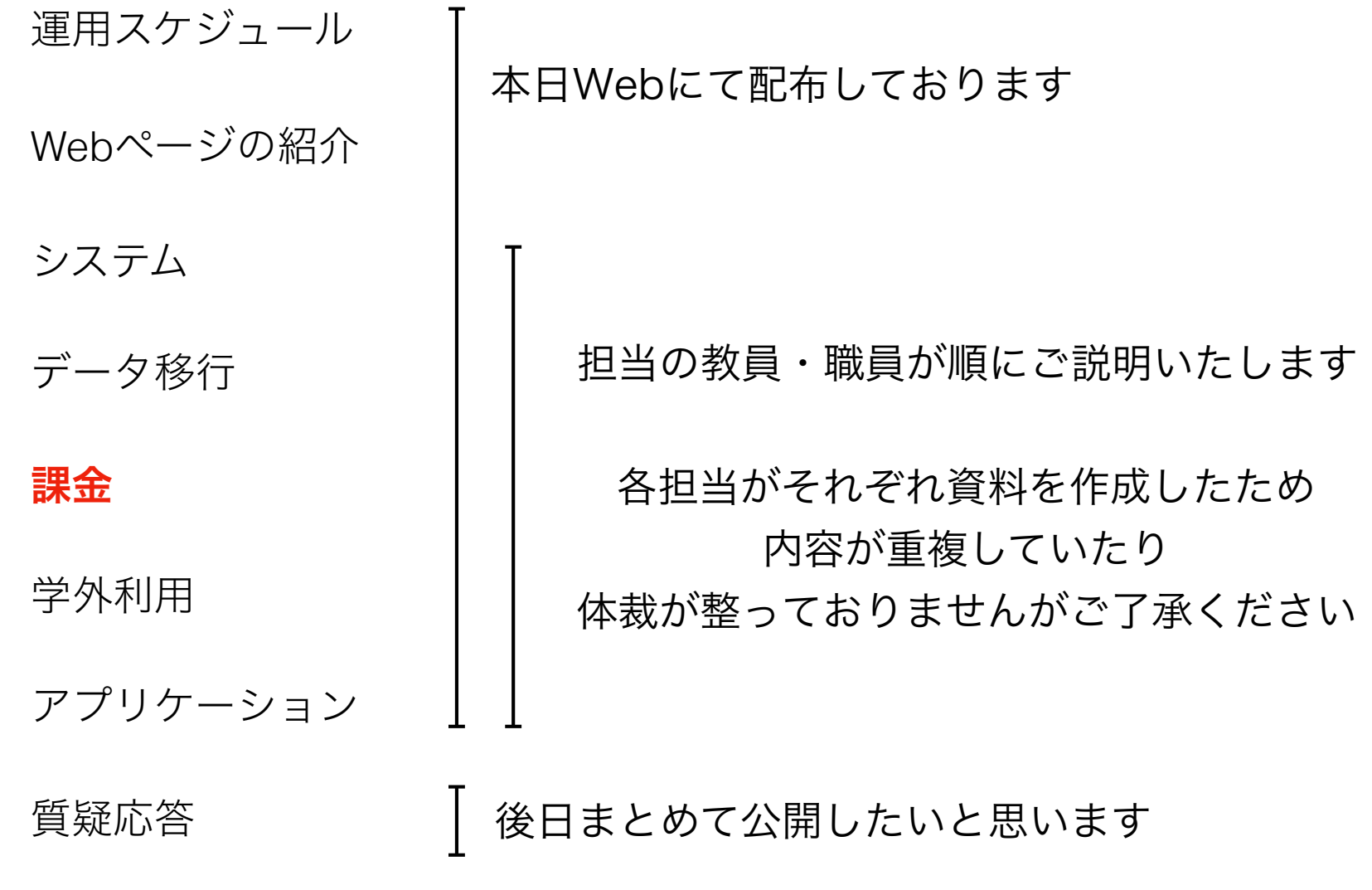

#### 有料サービス利用の流れ

- 1. グループを作成
- 2. 支払いコードを申請
- 3. 支払いコードをグループに割当
- 4. ポイントを購入

前払いのみ・自動課金は廃止

5. バッチジョブや高速ストレージ等を利用

\*余ったポイントは年度末に失効。

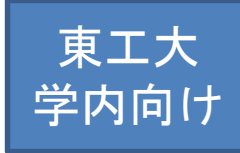

請求のタイミング(学内)

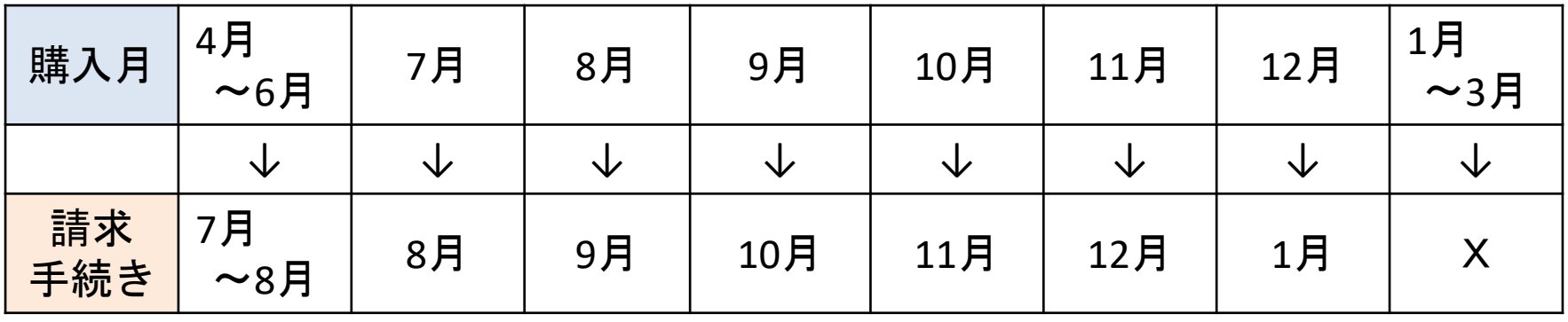

購入月...TSUBAMEポータルでポイントの購入をした月のこと。 消費したポイントではなく購入したポイントに請求されます。

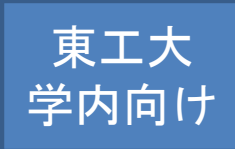

グループを作成

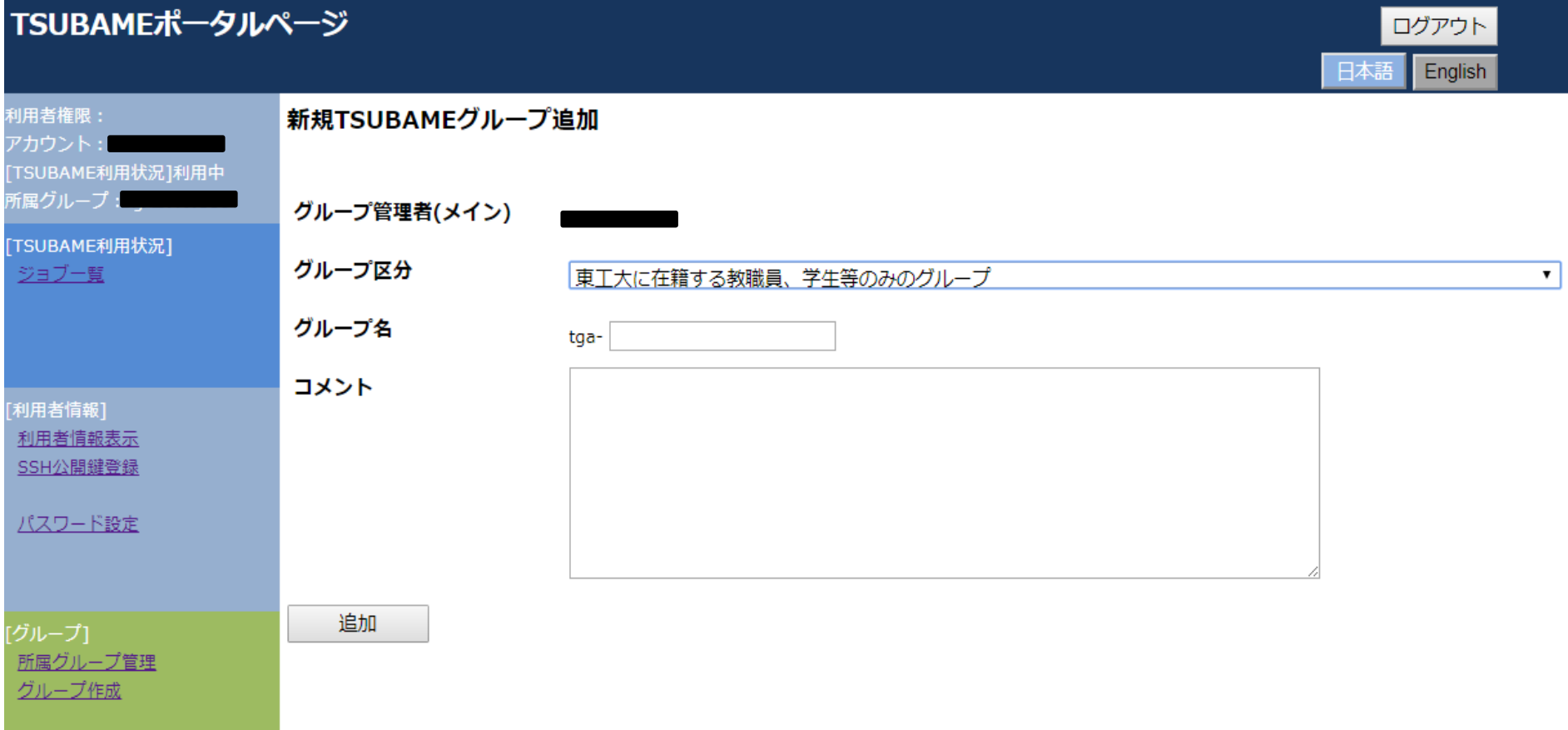

### グループ区分および TSUBAMEポイント購入単位

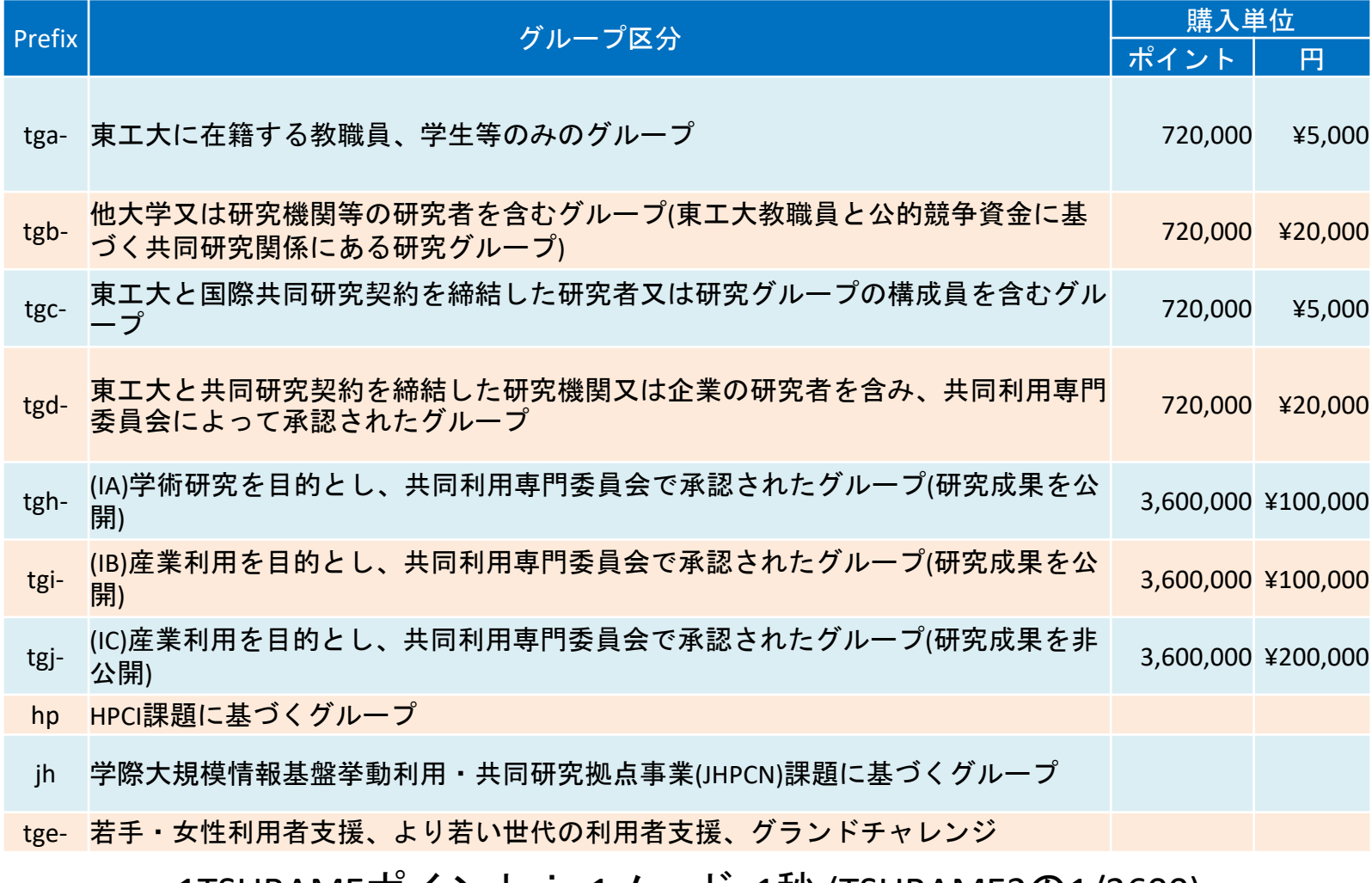

1TSUBAMEボイント ≒ 1ノード×1杪 (TSUBAME2の1/3600)

グループ区分および TSUBAMEポイント購入単位

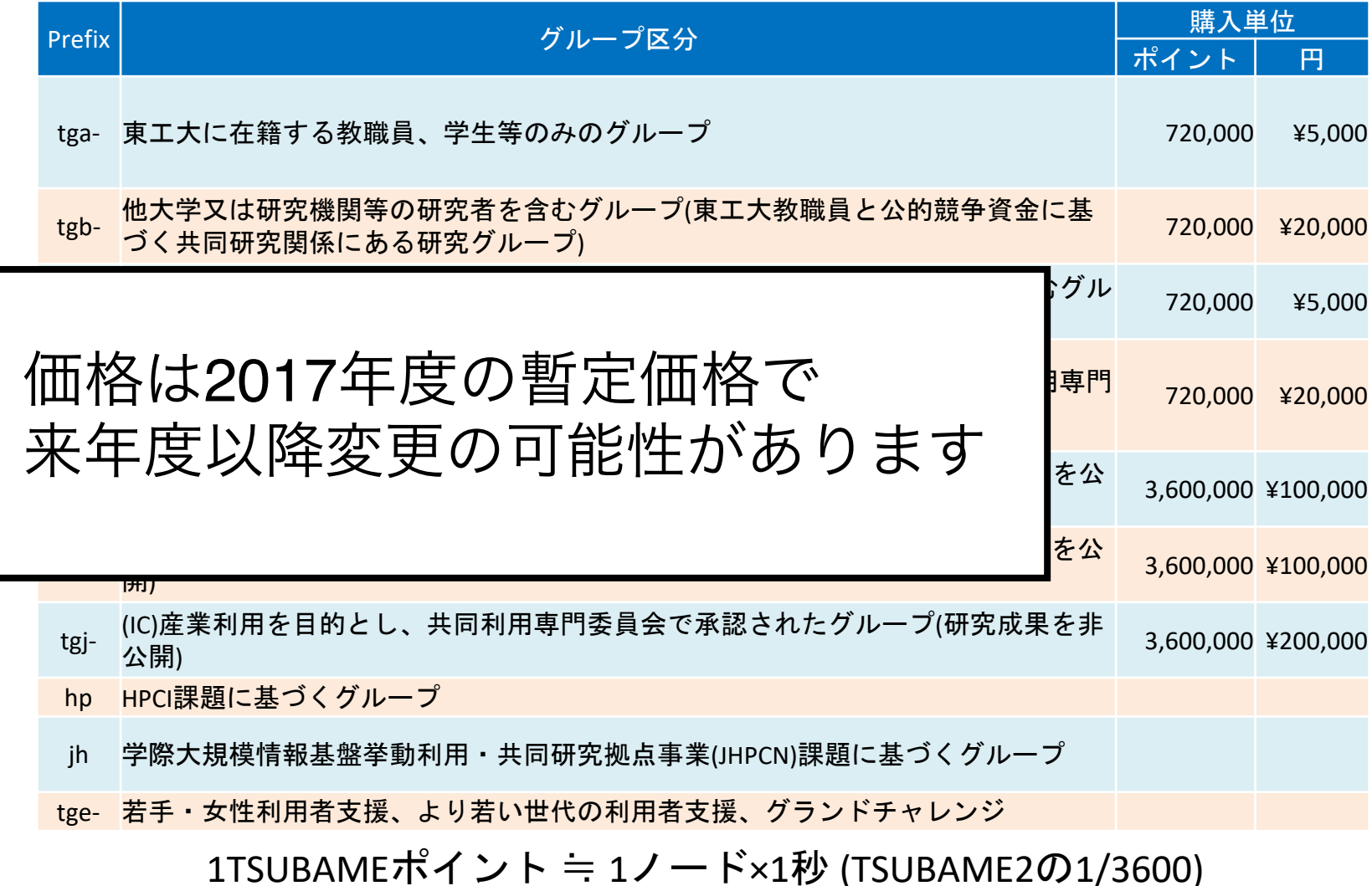

ポイントの消費式

ジョブ毎の使用ポイント =ceil(利用ノード数×資源タイプ係数×優先度係数× 0.7×max(実際の実行時間(秒), 300)+0.1×指定した実行時間(秒))

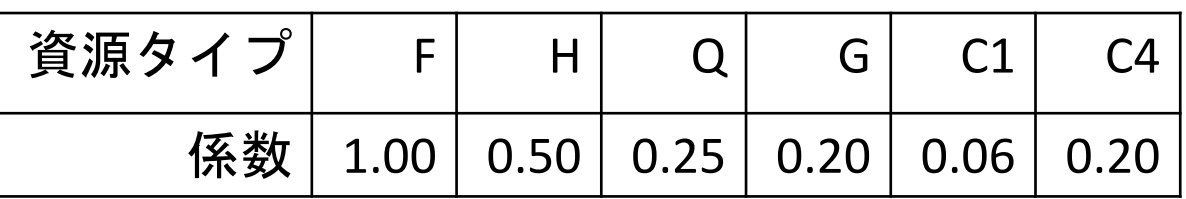

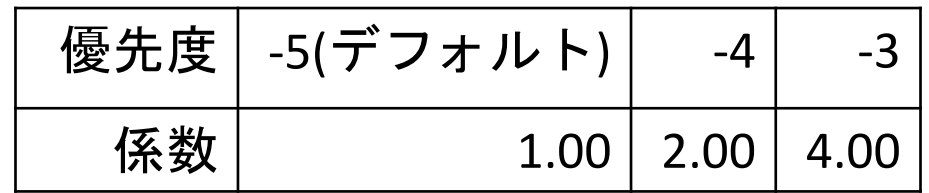

グループストレージの使用ポイント =利用月数×利用可能容量(TB)×36,000

詳細は、TSUBAME3ウェブサイト上のからリンクされている 規約をご覧ください

本日の予定

初めのご挨拶

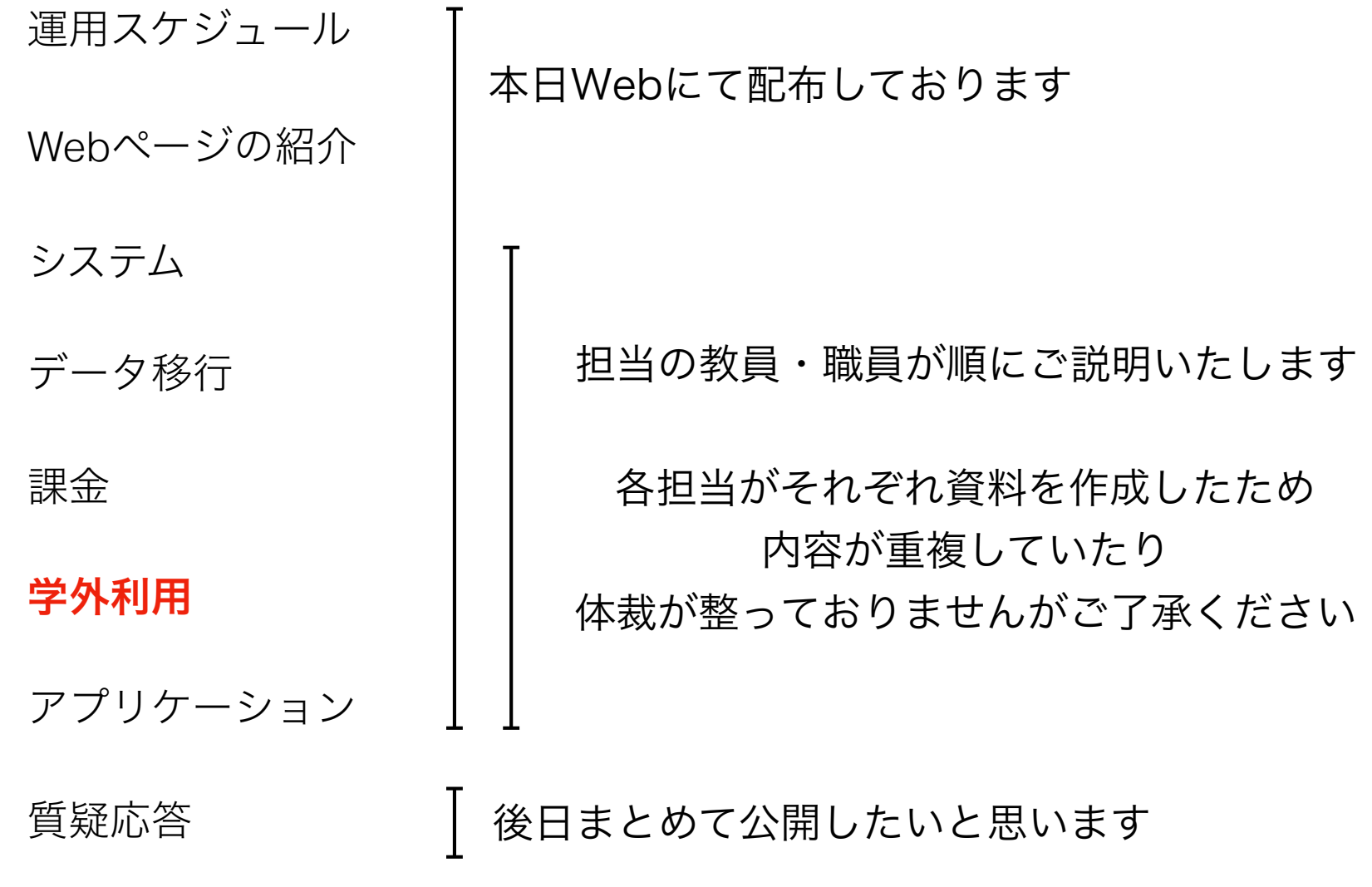

#### 共同研究での学外利用者の登録について

TSUBAME2.5と基本的に変わりませんが、安全保障輸出管理等への対応のた め、誓約書の提出をお願いすることになります。

アカウント作成のために提出するもの

1. 誓約書(書面)

- 2. 一括登録フォーム(データおよび書面)
- 3. 利用者ごとの所属機関発行の身分証明書の写し(書面)
- 4. 当該学外研究者<u>と共同研究</u>の契約書、または共同研究を行っていること がわかる書類の写し(書面)

詳細は準備出来次第TSUBAME3ウェブサイトに掲示します

学外利用者にアカウントが届きましたら、該当するTSUBAMEグループを作成

### その他の学外利用者の登録について

• 共同利用・HPCI・JHPCN等、共同研究以外の学外利用者の登 録については、準備ができ次第該当者に個別に連絡いたします。

本日の予定

初めのご挨拶

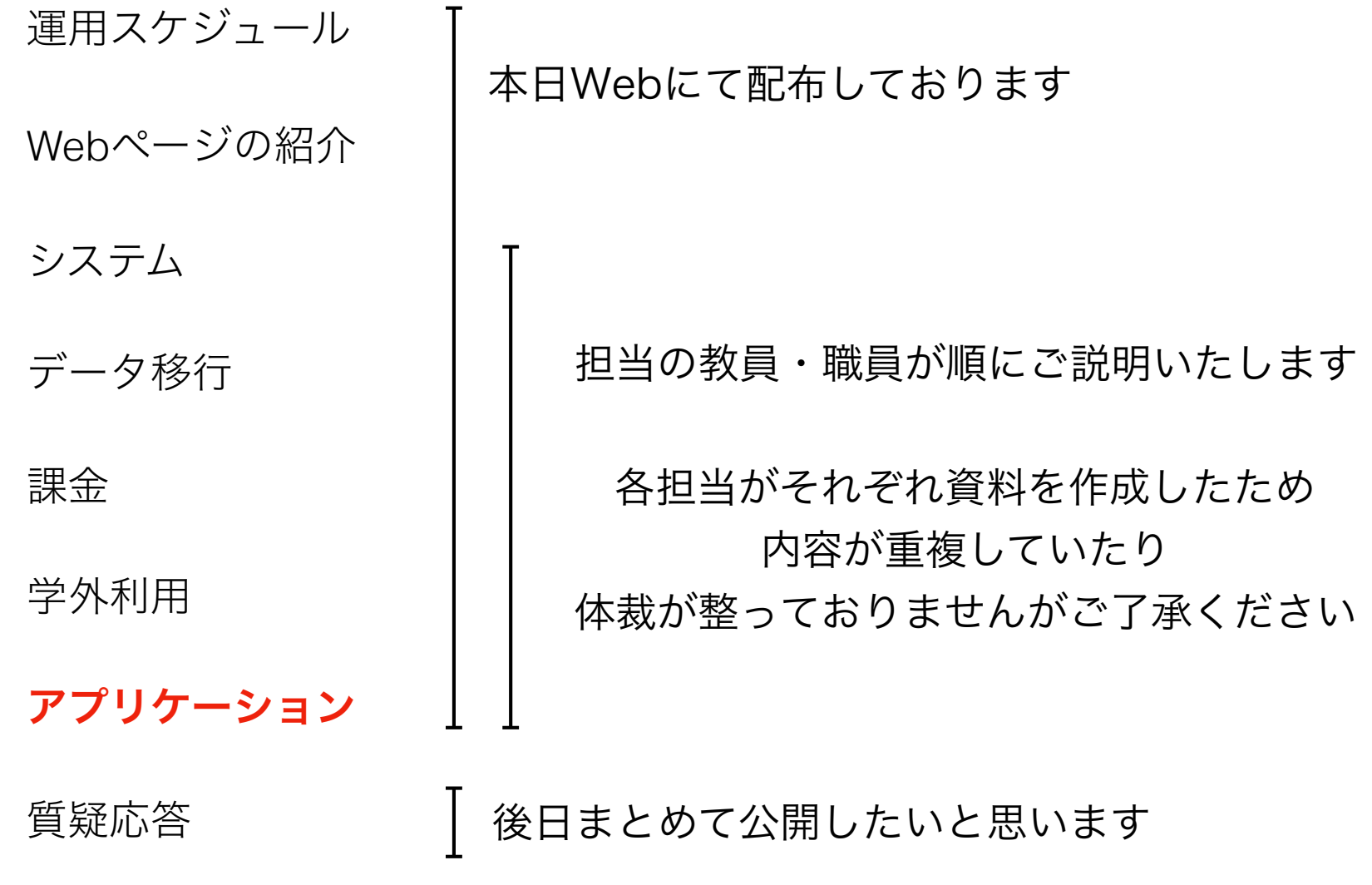

#### TSUBAME3.0䛾アプリケーション

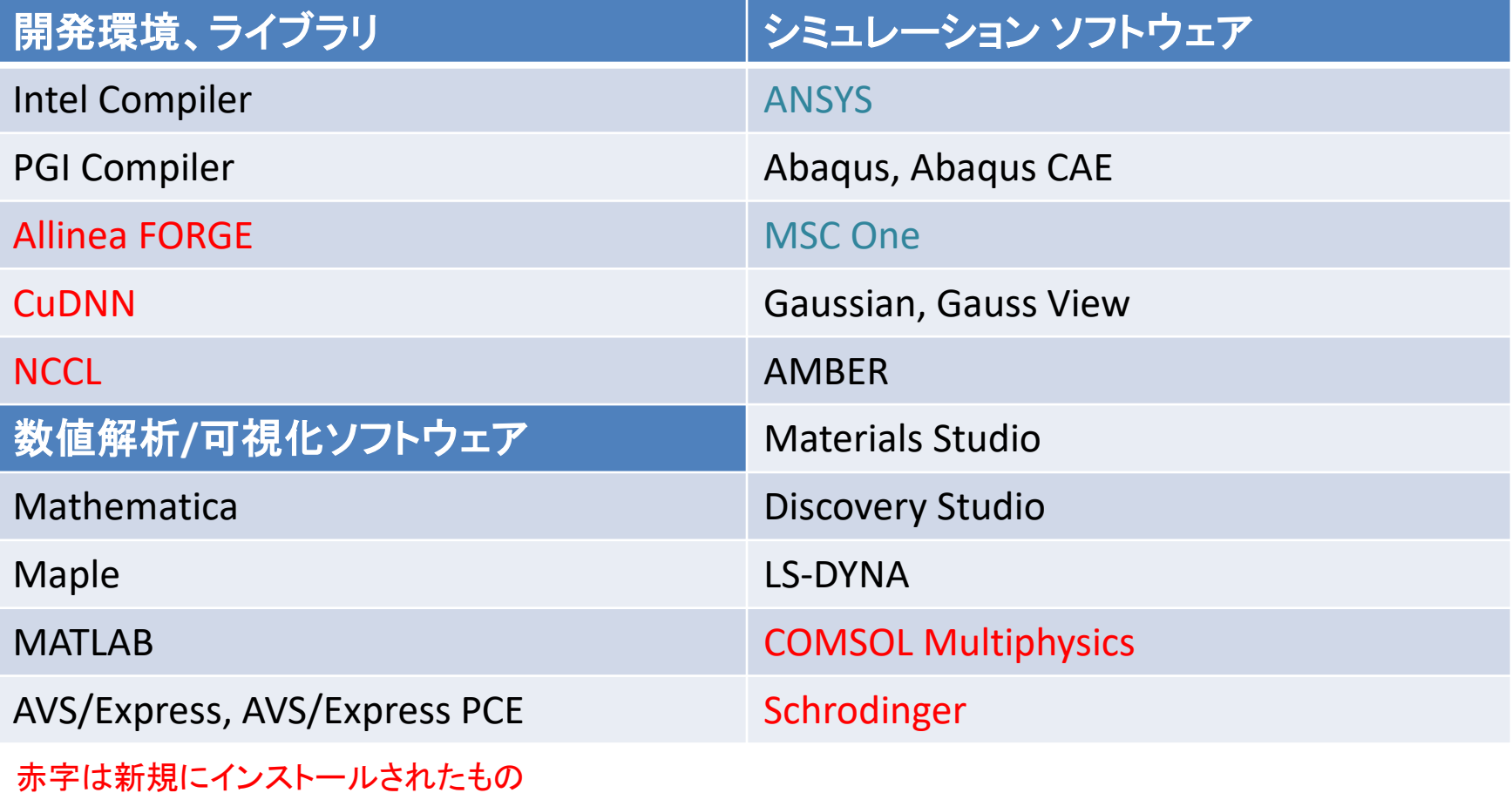

青字はパッケージ構成等に変更があったもの

TSUBAME3.0のアプリケーション

- アプリケーションの数や利用できる機能は増えた。
- 全体的にライセンス数は減少しているので占有するような利 用は避けてほしい。
- 今後アプリケーションの利用に対して課金を検討している。
- 公平な利用を促すとともに、課金収入によりライセンスを追 加購入できる仕組みを考えている。
- TSUBAME3.0に導入されていないアプリケーションを利用する 仕組みとして、学内(研究室等)に構築したライセンスサーバ を参照できるようになった。TSUBAMEのライセンスサーバホ スティングサービスは廃止する予定。

TSUBAME2.5䛾アプリケーション

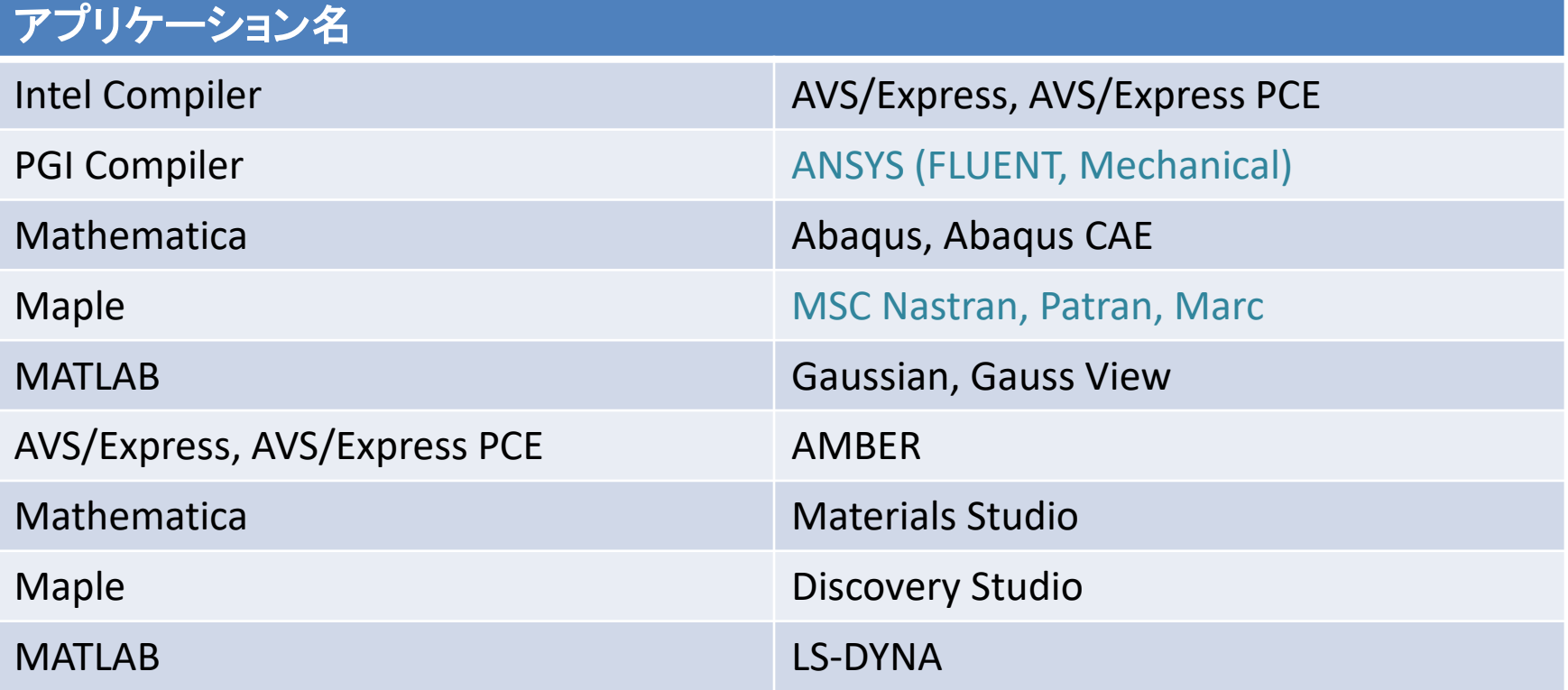

青字はTSUBAME3.0で追加された機能は利用できないもの

- TSUBAME3.0のライセンスを参照してTSUBAME2.5でも継続してアプリケー ションの利用が出来るように設定している。
- ライセンス数が少ないものは今後TSUBAME3.0を優先するように設定を変 更する可能性がある。

学内配布しているアプリケーション

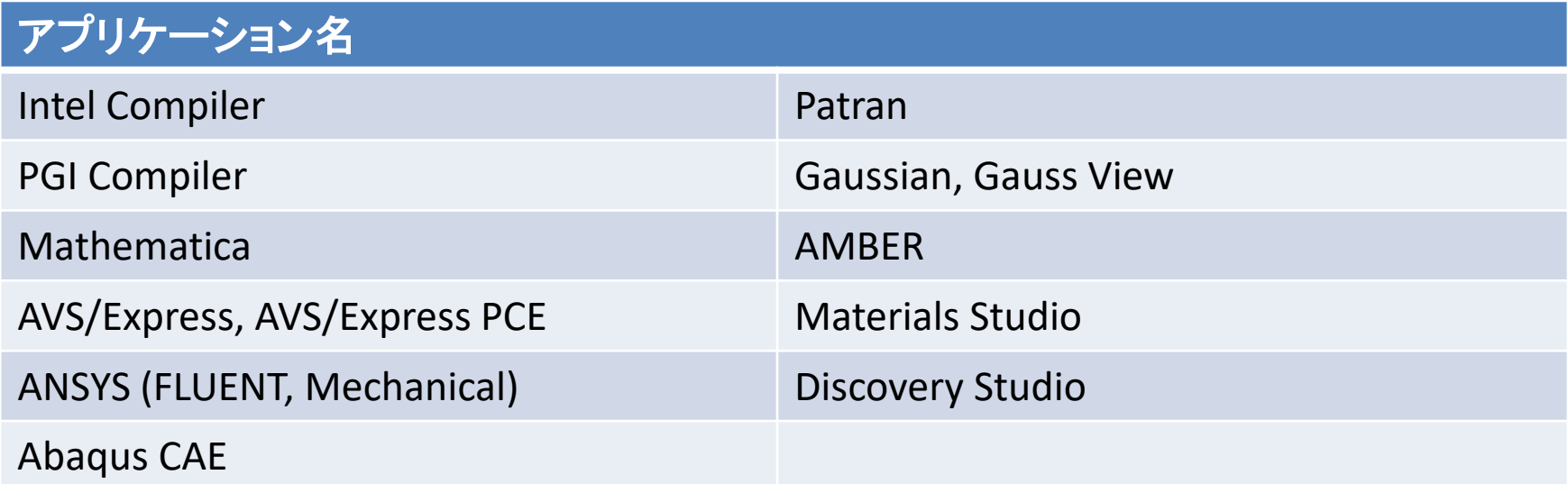

- TSUBAME2.5と同様に、GUIが必要なアプリケーションは学内への配布を行 う。
- 当面はTSUBAME2.5でのサービス準拠で配布を継続するが、使い続けるた めにはライセンスの切り替え作業が必要なものがある。
- TSUBAME3.0に対応した学内配布を今後進めていく。
- TSUBAME3.0での実行だけでなく、配布に対しても課金を検討している。

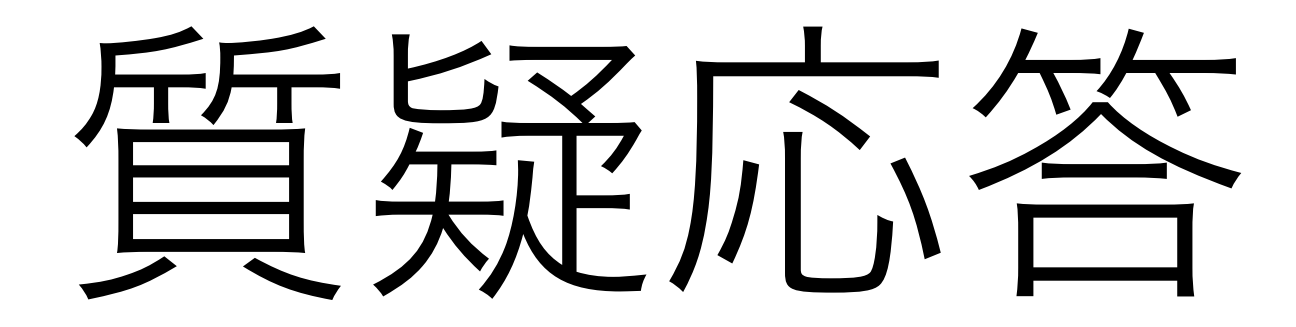